# **Dell SE2222H/SE2222HV**

Manuale Utente

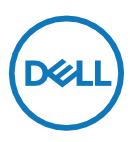

**Modello Monitor: SE2222H/SE2222HV Modello Normativo: SE2222Ht/SE2222Hf/SE2222HVf**

# **Note, Attenzione e Avvertimento**

- **NOTA: Una NOTA indica informazioni importanti che aiutano a fare un uso migliore del computer.**
- **ATTENZIONE: Un messaggio di ATTENZIONE indica potenziali danni all'hardware o perdita di dati se le istruzioni non vengono seguite.**
- **AVVERTIMENTO: Un'AVVERTIMENTO indica un rischio di danni alla proprietà, lesioni personali o morte.**

**Copyright © 2021 Dell Inc. o sue filiali. Tutti i diritti riservati.** Dell, EMC, e altri marchi sono marchi di Dell Inc. o delle sue filiali. Altri marchi possono essere marchi dei rispettivi proprietari.

2021 - 06

Rev. A00

# <span id="page-2-0"></span>**Indice**

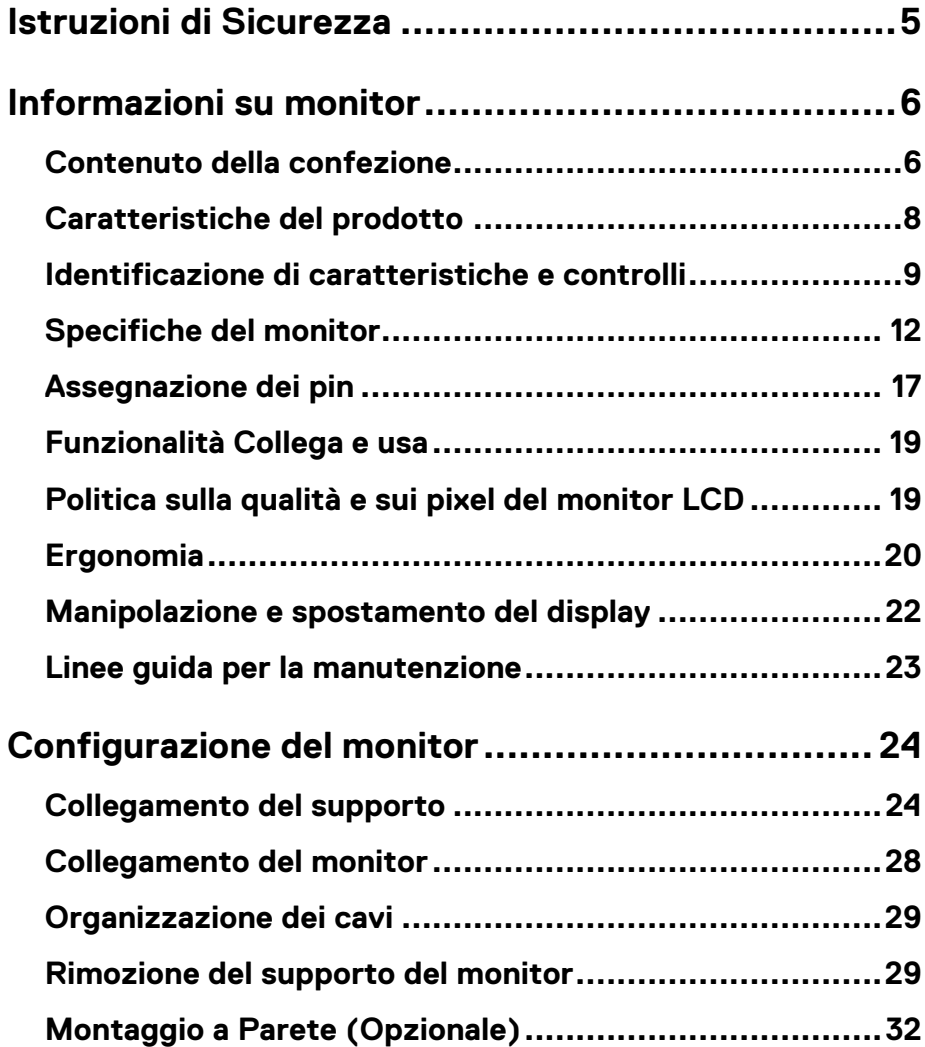

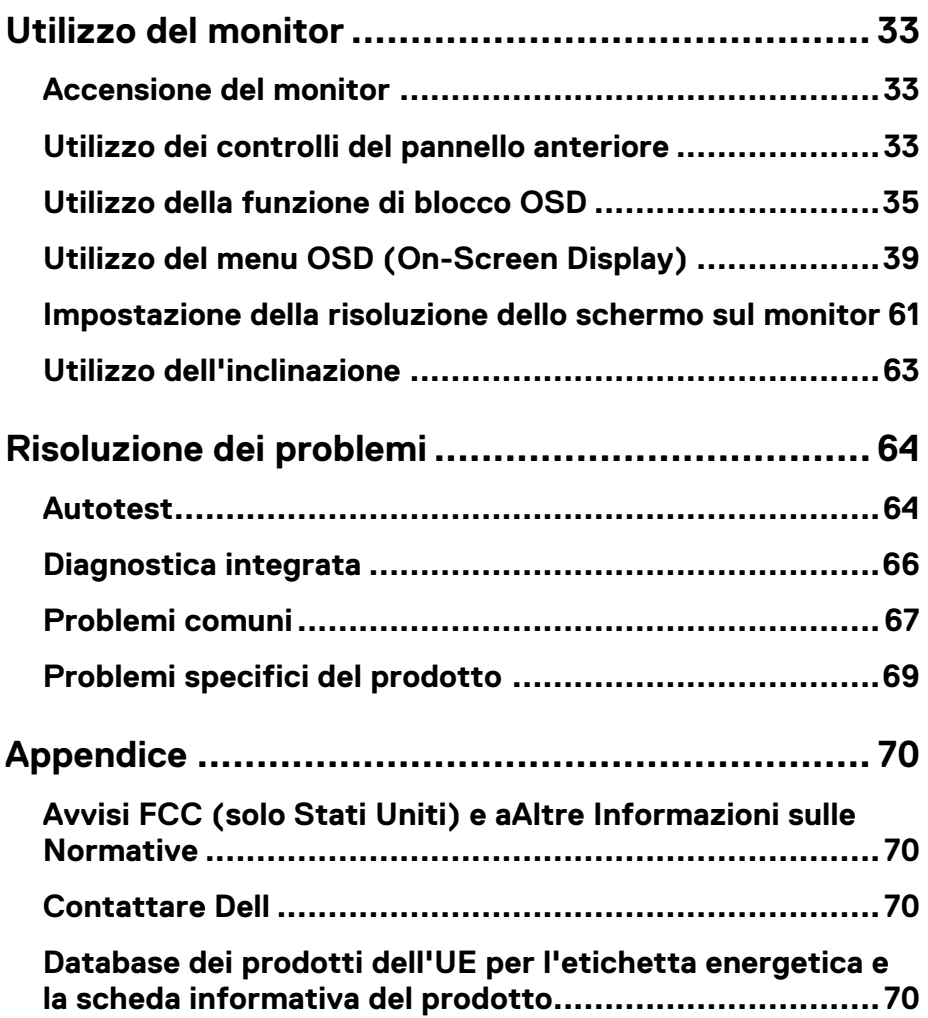

# <span id="page-4-0"></span>**Istruzioni di Sicurezza**

Utilizzare le seguenti linee guida sulla sicurezza per proteggere il monitor da potenziali danni e per garantire la sicurezza personale. Salvo diversa indicazione, ciascuna procedura inclusa in questo documento presuppone che l'utente abbia letto le informazioni sulla sicurezza spedite con il monitor.

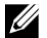

**Prima di utilizzare il monitor, leggere le informazioni sulla sicurezza fornite con il monitor e stampate anche sul prodotto. Conservare la documentazione in un luogo sicuro per riferimento futuro.**

- **ATTENZIONE: L'uso di controlli, regolazioni o procedure diversi da quelli specificati in questa documentazione può provocare l'esposizione a scosse elettriche, rischi elettrici e/o rischi meccanici.**
- **•** Posizionare il monitor su una superficie solida e maneggiarlo con cura. Lo schermo è fragile e può danneggiarsi in caso di caduta o urto violento.
- **•** Accertarsi sempre che il monitor sia dotato di una classificazione elettrica per funzionare con l'alimentazione CA disponibile nella propria posizione.
- **•** Tenere il monitor a temperatura ambiente. Condizioni eccessive di freddo o caldo possono avere un effetto negativo sui cristalli liquidi del display.
- **•** Collegare il cavo di alimentazione dal monitor a una presa a muro vicina e accessibile. Vedere **[Collegamento del monitor](#page-27-0)**.
- **•** Non posizionare e utilizzare il monitor su una superficie bagnata o vicino all'acqua.
- **•** Non sottoporre il monitor a forti vibrazioni o condizioni di forte impatto. Ad esempio, non posizionare il monitor nel bagagliaio di un'auto.
- **•** Scollegare il monitor quando deve essere lasciato inutilizzato per un periodo di tempo prolungato.
- **•** Per evitare scosse elettriche, non tentare di rimuovere alcun coperchio o toccare l'interno del monitor.

#### <span id="page-5-1"></span><span id="page-5-0"></span>**Contenuto della confezione**

Il monitor viene spedito con i componenti indicati nella tabella. Se manca qualche componente, contattare Dell. Per ulteriori informazioni, vedere **[Contattare Dell.](#page-69-2)**

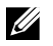

**NOTA: Alcuni elementi potrebbero essere opzionali e potrebbero non essere spediti con il monitor. Alcune funzioni potrebbero non essere disponibili in alcuni paesi.**

<u>U</u> **NOTA: Per l'installazione con qualsiasi altro supporto, vedere la documentazione fornita con il supporto.**

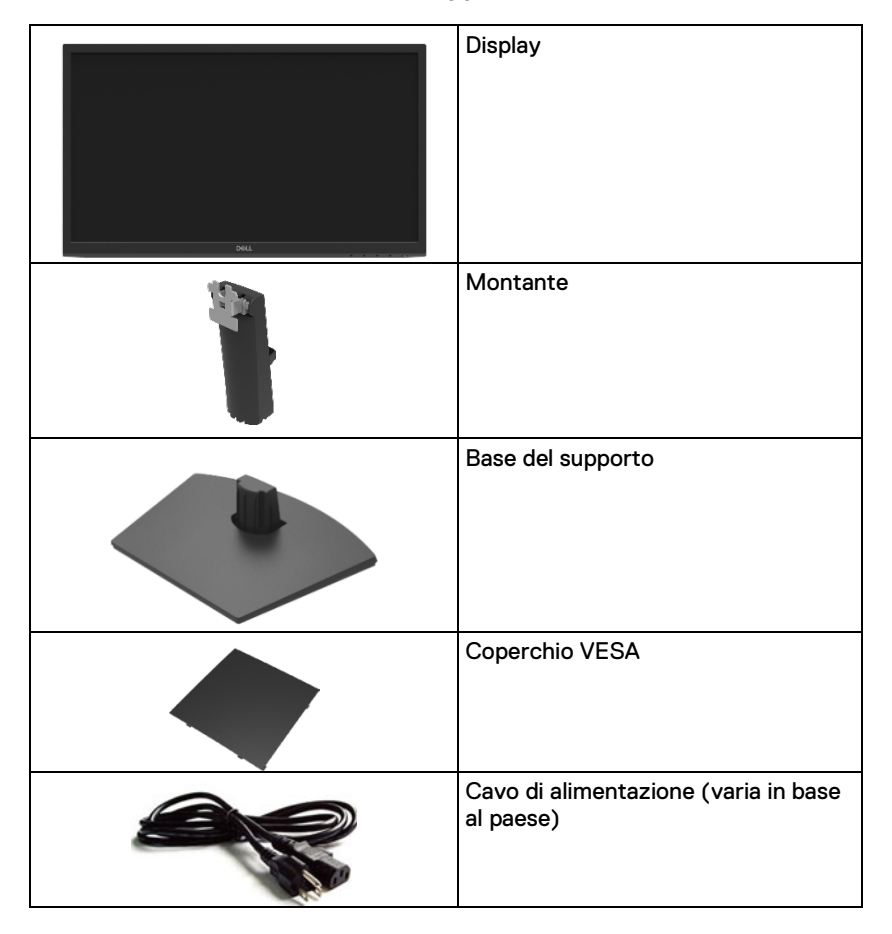

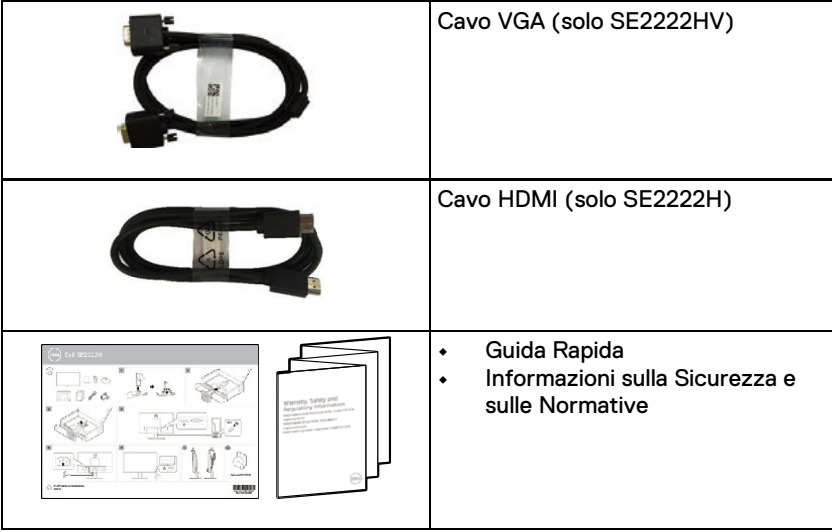

#### <span id="page-7-0"></span>Caratteristiche del prodotto

Il monitor Dell SE2222H/SE2222HV dispone di matrice attiva, transistor a film sottile (TFT), display a cristalli liquidi (LCD), antistatico e retroilluminazione a LED.

Le caratteristiche del monitor includono:

- **•** Area visualizzabile diagonale di 54,48 cm (21,45 pollici) (misurata diagonalmente). Risoluzione 1920 x 1080, con supporto a schermo intero per risoluzioni inferiori.
- **•** Ampi angoli di visione di 178 gradi in direzione verticale e orizzontale.
- **• SE2222H:** La connettività HDMI rende semplice e facile il collegamento con sistemi legacy e nuovi.
- **•** Collega e usa compatibile se supportato dal computer.
- **•** Regolazioni OSD (On-Screen Display) per facilità di configurazione e ottimizzazione dello schermo.
- **•** ≤ 0,3 W in Modalità Standby.
- **•** Ottimizza il comfort degli occhi con uno schermo senza sfarfallio.
- **•** Il monitor adotta la certificazione TÜV senza sfarfallio, che cancella lo sfarfallio visibile dell'occhio, offre un'esperienza visiva confortevole e previene gli utenti che soffrono di affaticamento degli occhi e affaticamento.
- **•** Slot per blocco di sicurezza.
- **•** Vetro privo di arsenico e pannello privo di mercurio.
- **•** BFR/PVC ridotto (i circuiti stampati all'interno del monitor sono realizzati utilizzando laminati privi di BFR/PVC).
- **•** A norma RoHS.

**AVVERTIMENTO: I possibili effetti a lungo termine dell'emissione di luce blu dal monitor possono causare danni agli occhi, incluso affaticamento degli occhi, affaticamento degli occhi digitale e così via. La funzione ComfortView è progettata per ridurre la quantità di luce blu emessa dal monitor per ottimizzare il comfort degli occhi.**

### <span id="page-8-0"></span>Identificazione di caratteristiche e controlli

#### **Vista frontale**

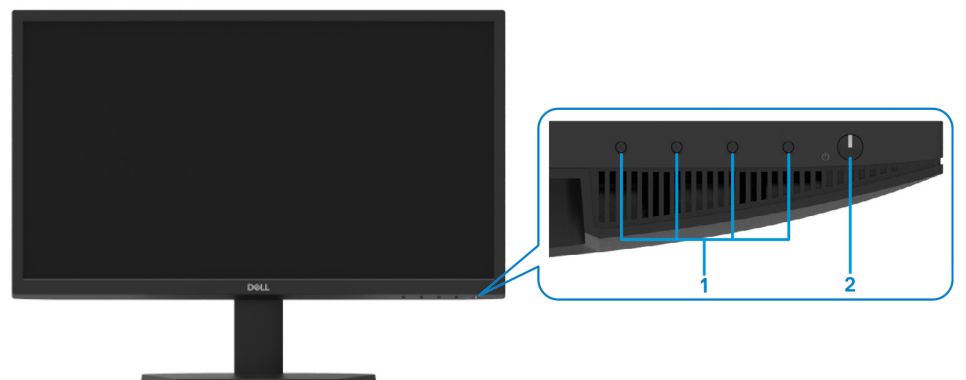

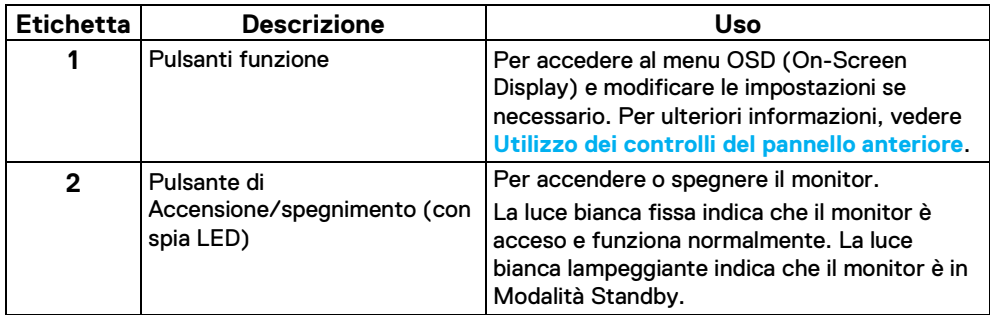

#### **Vista posterior**

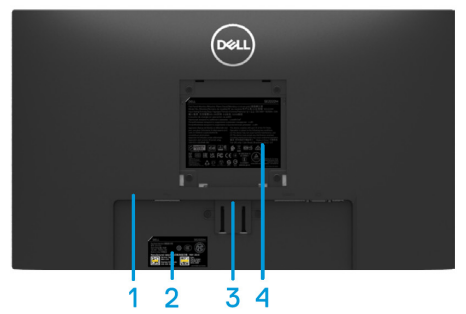

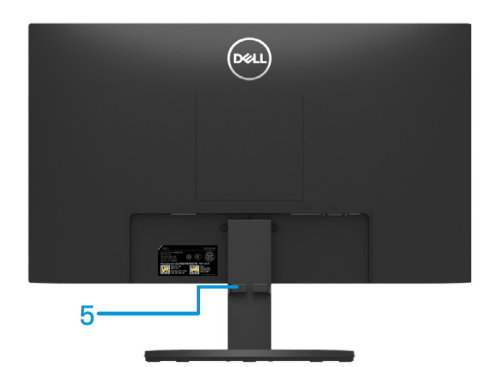

Senza supporto per monitor enteritor con supporto per monitor

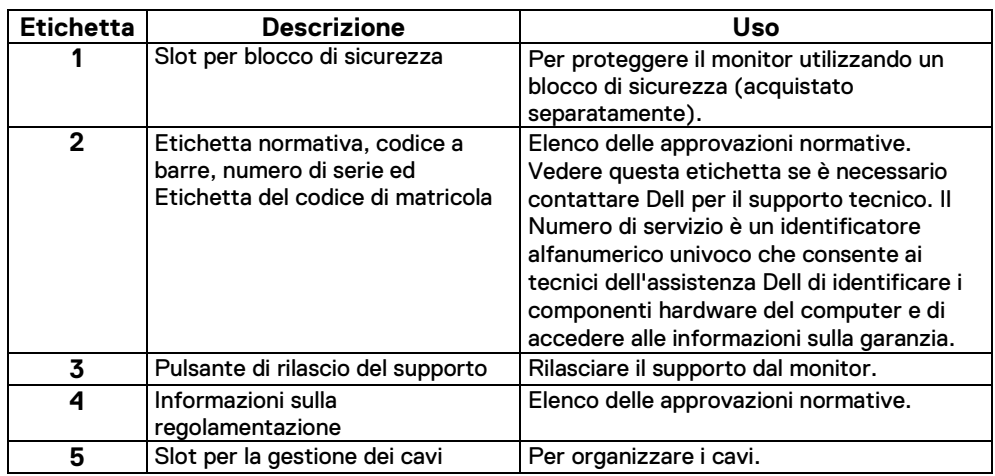

#### **Vista laterale**

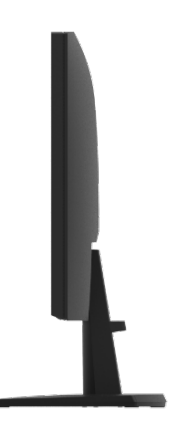

#### **Vista dal basso, senza supporto per monitor**

#### SE2222H

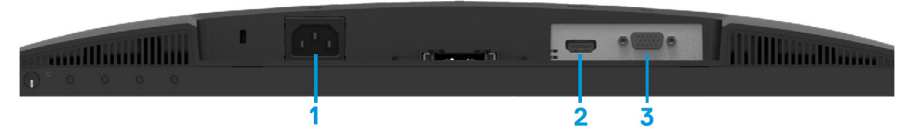

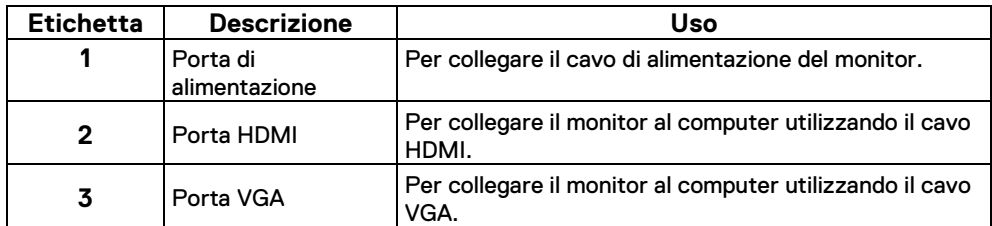

SE2222HV

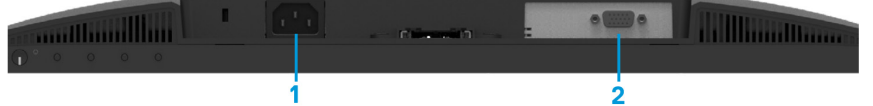

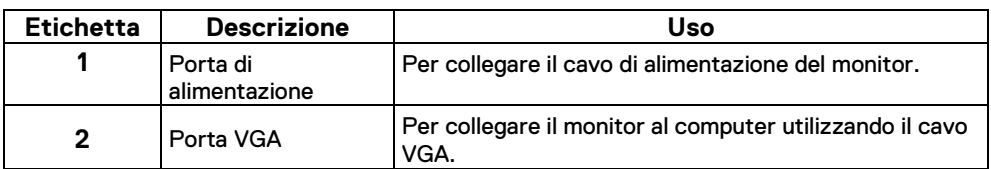

#### <span id="page-11-0"></span>**Specifiche del monitor**

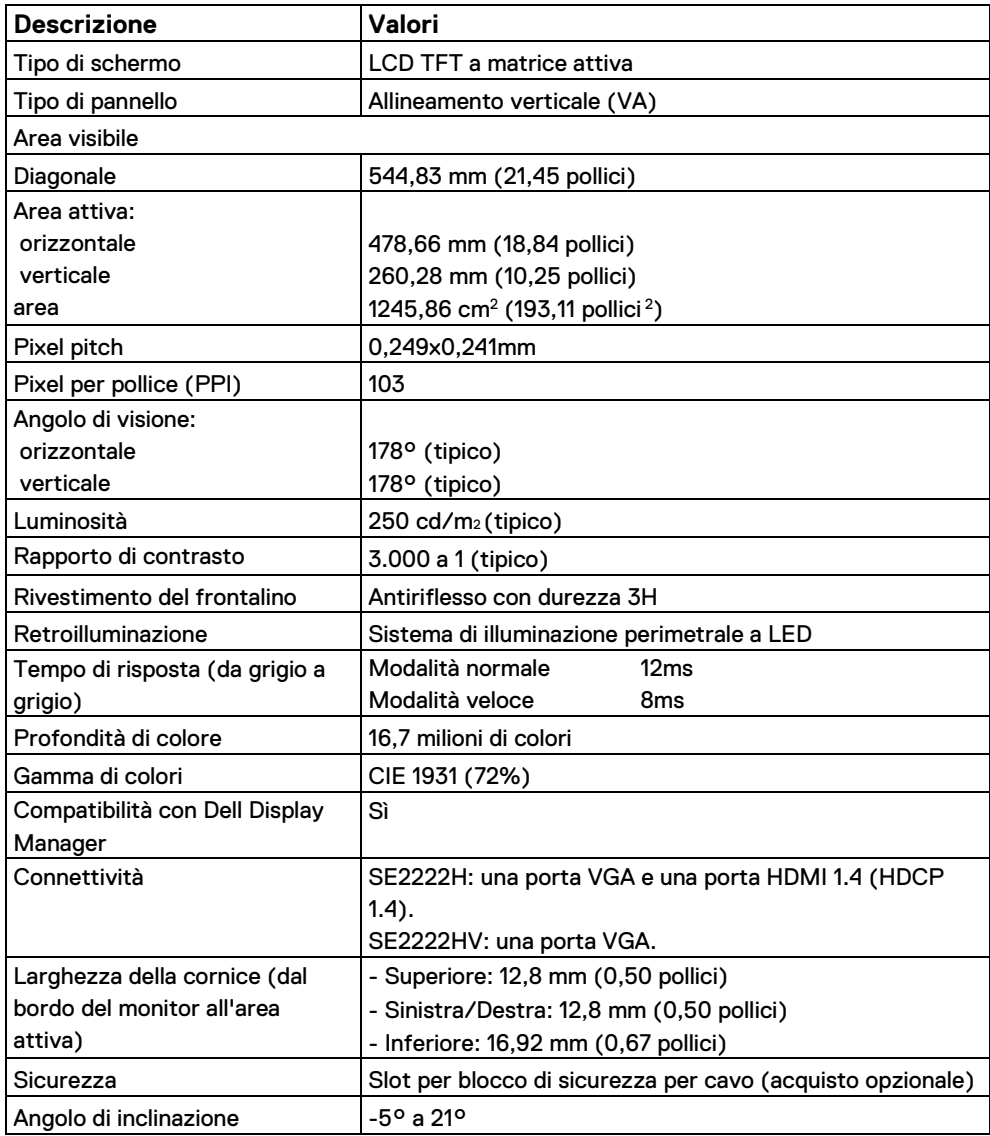

# **Specifiche di risoluzione**

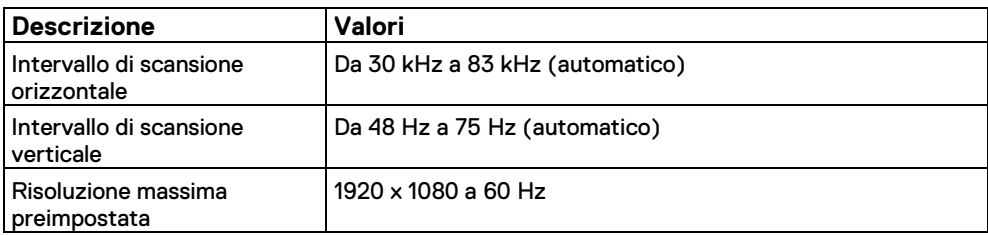

# **Modalità di visualizzazione preimpostate**

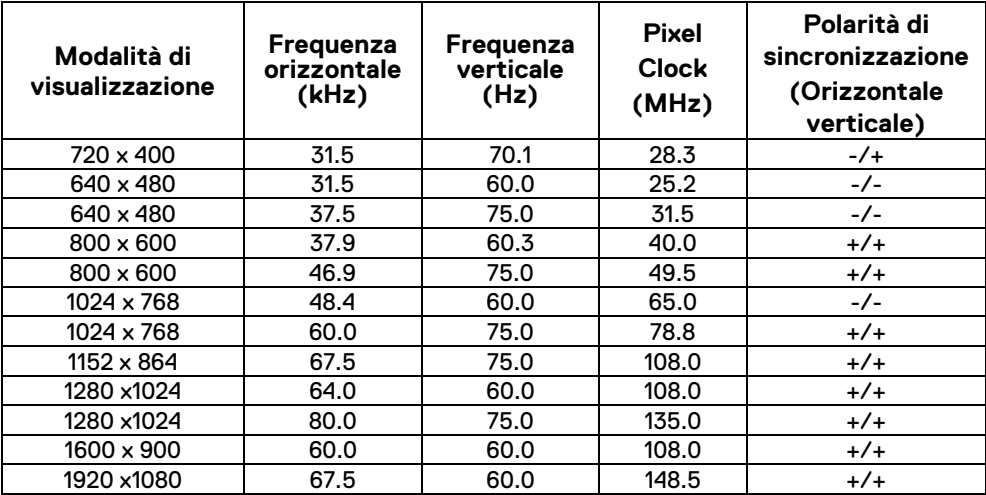

## **Specifiche elettriche**

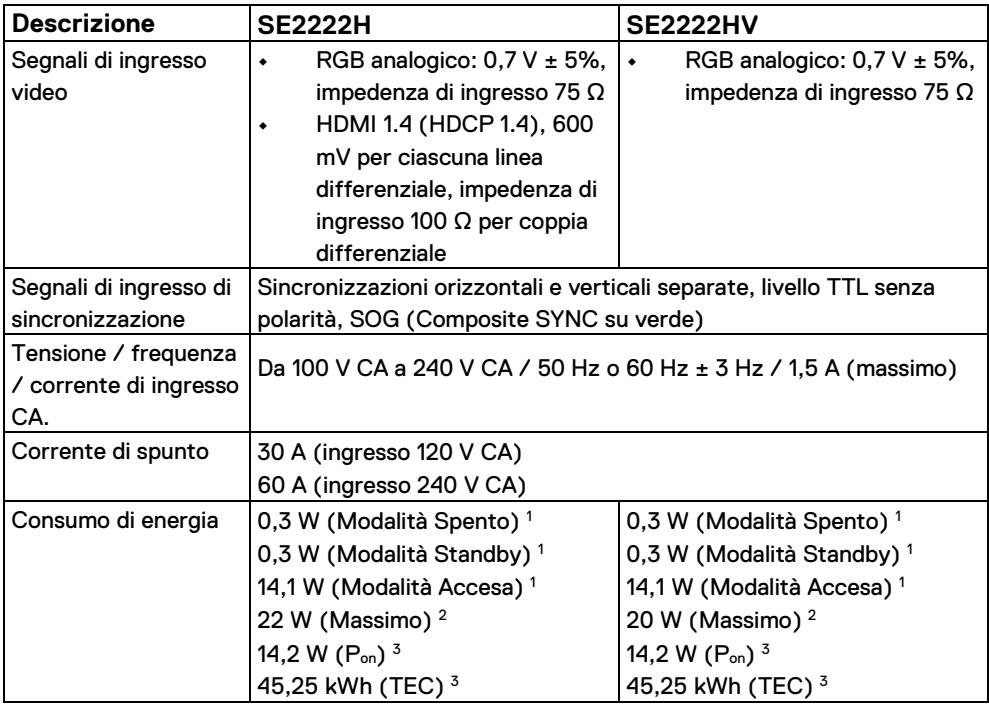

1Come definito nell'UE 2019/2021 e nell'UE 2019/2013.

<sup>2</sup> Impostazione massima luminosità e contrasto.

 $3P_{on}$ : Consumo energetico in modalità acceso misurato con riferimento al metodo di prova Energy Star.

TEC: Consumo energetico totale in kWh misurato con riferimento al metodo di prova Energy Star.

Questo documento è solo informativo e riflette le prestazioni del laboratorio. Il prodotto potrebbe funzionare in modo diverso, a seconda del software, dei componenti e delle periferiche ordinato e non avrà alcun obbligo di aggiornare tali informazioni. Di conseguenza, il cliente non deve fare affidamento su queste informazioni per prendere decisioni sulle tolleranze elettriche o altro. Nessuna garanzia di accuratezza o completezza è espressa o implicita.

# **Caratteristiche fisiche**

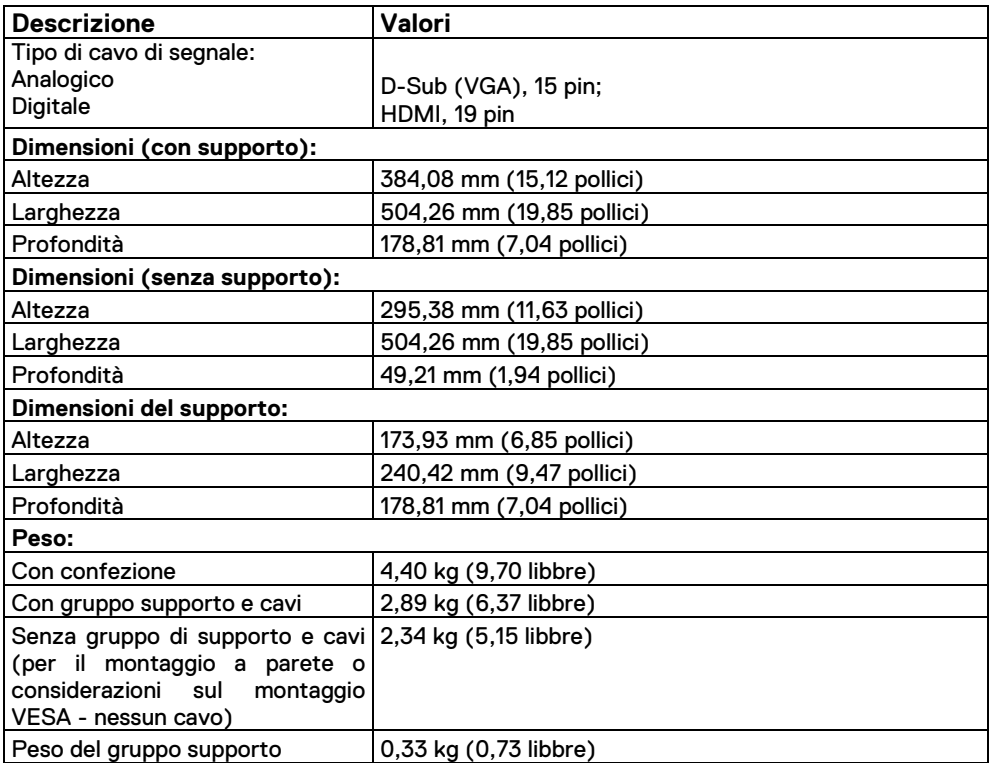

# **Caratteristiche ambientali**

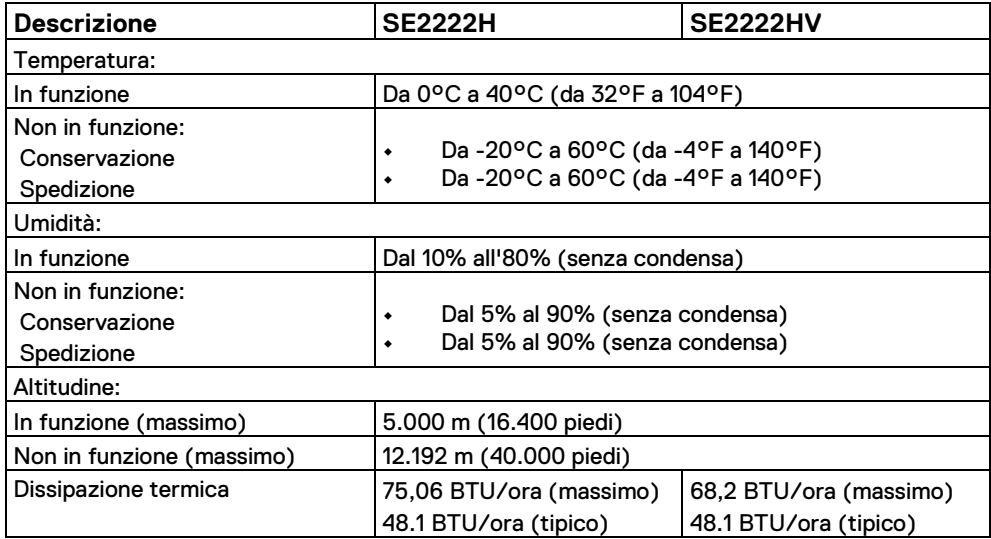

# <span id="page-16-0"></span>**Assegnazione dei pin**

Connettore D-Sub a 15 pin

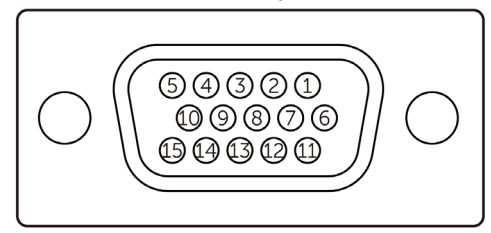

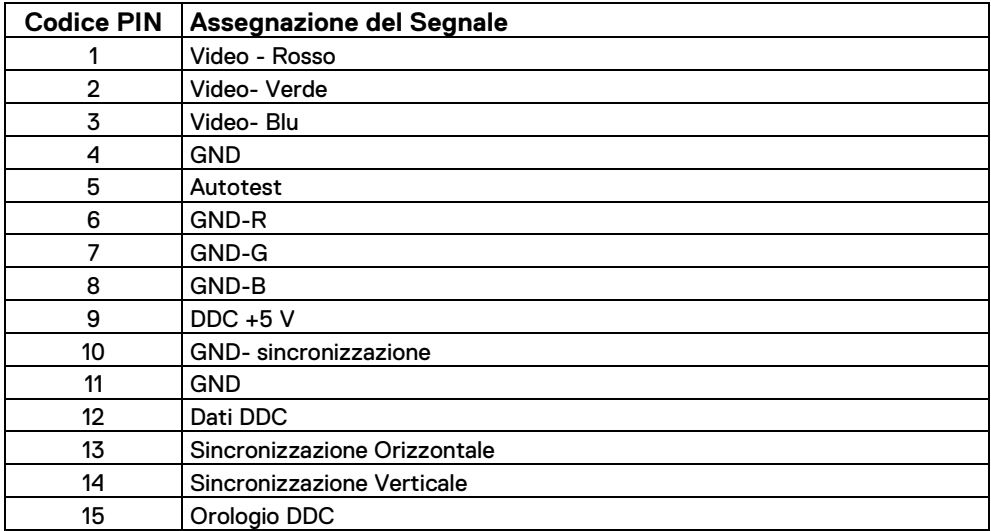

## **Assegnazione dei pin**

Connettore HDMI a 19 pin

# $\begin{array}{ccccccccc}\n19 & 17 & 15 & 13 & 11 & 9 & 7 & 5 & 3 & 1 \\
\hline\n\end{array}$

 $\begin{array}{ccccccccccccc}\n\multicolumn{4}{c|}{\textbf{0}-\textbf{0}-\textbf{0}-\textbf{0}-\textbf{0}-\textbf{0}-\textbf{0}-\textbf{0}}\\
18 & 16 & 14 & 12 & 10 & 8 & 6 & 4 & 2\n\end{array}$ 

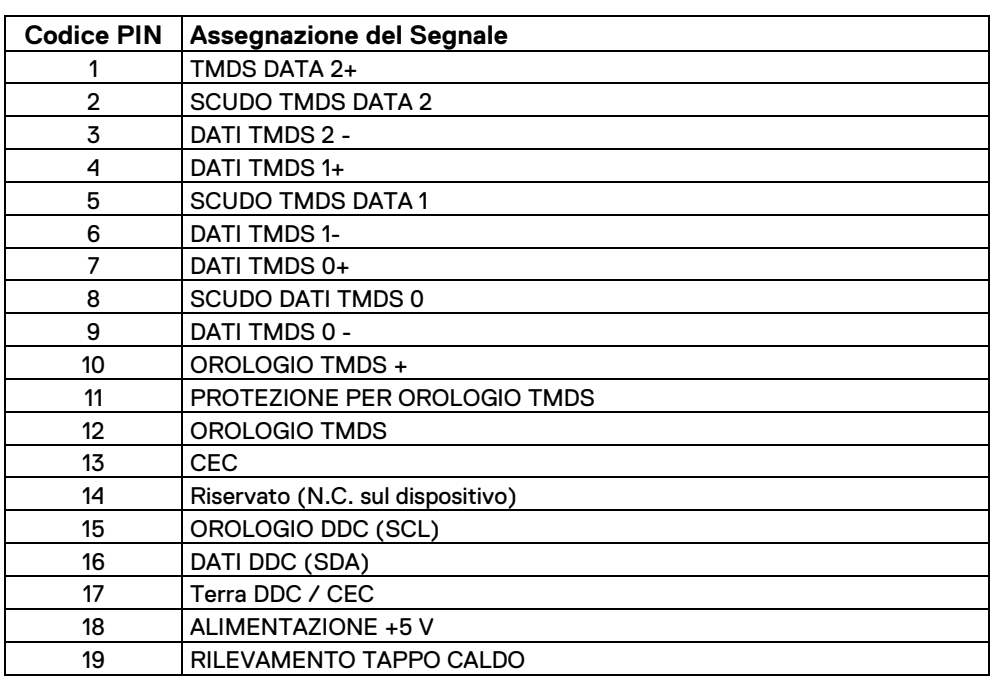

#### <span id="page-18-0"></span>**Funzionalità Collega e usa**

È possibile installare il monitor in qualsiasi sistema compatibile Plug and Play. Il monitor fornisce automaticamente al computer i suoi dati EDID (Extended Display Identification Data) utilizzando i protocolli Display Data Channel (DDC) in modo che il computer possa configurarsi e ottimizzare le impostazioni del monitor. La maggior parte delle installazioni dei monitor sono automatiche, è possibile selezionare diverse impostazioni in base alle esigenze. Per ulteriori informazioni sulla modifica delle impostazioni del monitor, vedere **[Utilizzo del](#page-32-0)  [monitor.](#page-32-0)**

### <span id="page-18-1"></span>**Politica sulla qualità e sui pixel del monitor LCD**

Durante il processo di produzione del monitor LCD, è normale che uno o più pixel si fissino in uno stato immutabile, che sono difficili da vedere e non influiscono sulla qualità del display o sull'usabilità. Per ulteriori informazioni sulla Politica della Qualità e sui Pixel del Monitor Dell, consultare il sito del supporto Dell all'indirizz[o www.dell.com/pixelguidelines.](http://www.dell.com/pixelguidelines)

### <span id="page-19-0"></span>**Ergonomia**

**ATTENZIONE:L'utilizzo improprio o prolungato della tastiera può provocare lesioni.**

**ATTENZIONE: La visualizzazione dello schermo del monitor per lunghi periodi di tempo può provocare affaticamento degli occhi.**

Per comodità ed efficienza, osservare le seguenti linee guida durante la configurazione e l'utilizzo della stazione di lavoro del computer:

- **•** Posizionare il computer in modo che il monitor e la tastiera siano direttamente di fronte a te mentre lavori. Sono disponibili in commercio mensole speciali per aiutarti a posizionare correttamente la tastiera.
- **•** Per ridurre il rischio di affaticamento degli occhi e dolore al collo/braccia/schiena/spalle derivante dall'utilizzo del monitor per lunghi periodi di tempo, ti consigliamo di:
	- **1.** Impostare la distanza dello schermo tra 20 e 28 pollici (50-70 cm) dagli occhi.
	- **2.** Sbattere le palpebre frequentemente per inumidire gli occhi o bagnarli con acqua dopo un uso prolungato del monitor.
	- **3.** Fare pause regolari e frequenti per 20 minuti ogni due ore.
	- **4.** Distogliere lo sguardo dal monitor e fissare un oggetto distante a 20 piedi di distanza per almeno 20 secondi durante le pause.
	- **5.** Eseguire allungamenti per alleviare la tensione a collo, braccia, schiena e spalle durante le pause.
- **•** Assicurarsi che lo schermo del monitor sia all'altezza degli occhi o leggermente più in basso quando si è seduti davanti al monitor.
- **•** Regolare l'inclinazione del monitor, il contrasto e le impostazioni di luminosità.
- **•** Regolare l'illuminazione dell'ambiente intorno a te (come luci a soffitto, lampade da scrivania e tende o persiane sulle finestre vicine) per ridurre al minimo i riflessi e l'abbagliamento sullo schermo del monitor.
- **•** Utilizzare una sedia che offra un buon supporto per la parte bassa della schiena.
- **•** Tenere gli avambracci orizzontali con i polsi in una posizione comoda e neutra mentre si utilizza la tastiera o il mouse.
- **•** Lasciare sempre spazio per appoggiare le mani mentre si utilizza la tastiera o il mouse.
- **•** Lasciare che la parte superiore delle braccia si appoggi naturalmente su entrambi i lati.
- **•** Assicurarsi che i piedi siano appoggiati sul pavimento.
- **•** Quando si è seduti, assicurarsi che il peso delle gambe sia sui piedi e non sulla parte anteriore del sedile. Regolare l'altezza della sedia o utilizzare un poggiapiedi se necessario per mantenere una postura corretta.
- **•** Variare le attività lavorative. Cercare di organizzare il lavoro in modo da non dover sedersi e lavorare per lunghi periodi di tempo. Provare a stare in piedi o ad alzarsi e camminare a intervalli regolari.
- **•** Tenere l'area sotto la scrivania libera da ostacoli e cavi o cavi di alimentazione che potrebbero interferire con una comoda seduta o presentare un potenziale pericolo di inciampo

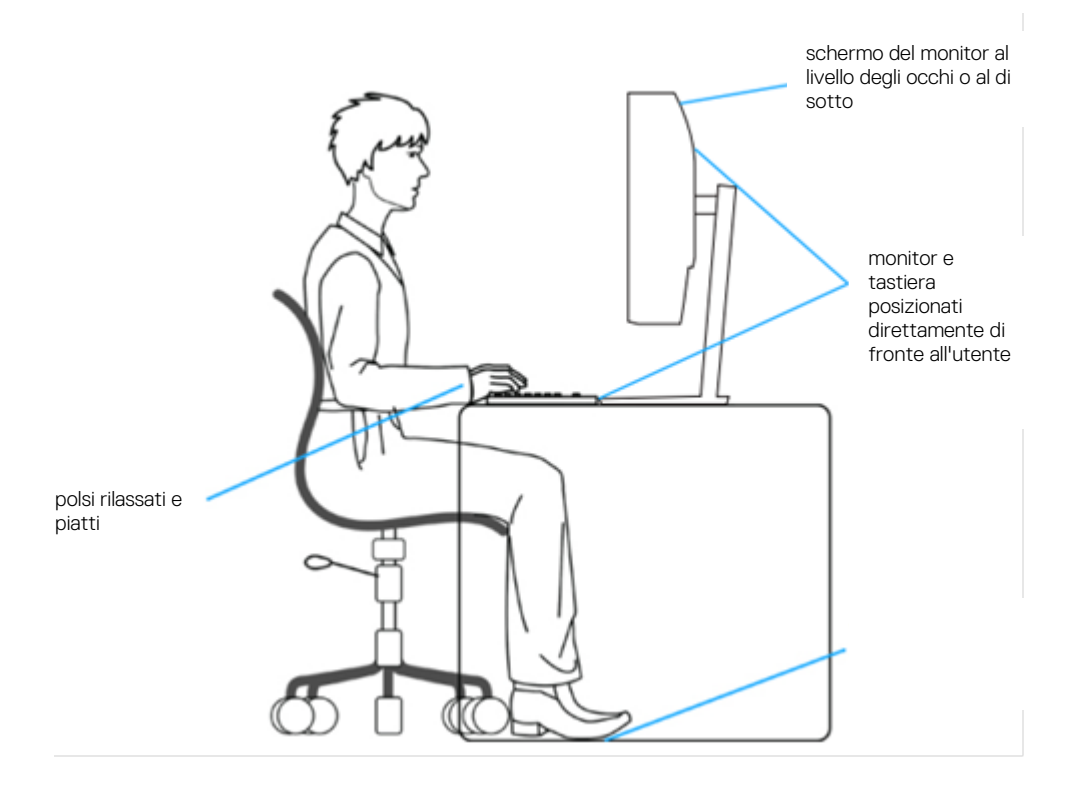

## <span id="page-21-0"></span>**Manipolazione e spostamento del display**

Per garantire che il monitor venga maneggiato in modo sicuro durante il sollevamento o lo spostamento, seguire le linee guida indicate di seguito:

- **•** Prima di spostare o sollevare il monitor, spegnere il computer e il monitor.
- **•** Scollegare tutti i cavi dal monitor.
- **•** Riporre il monitor nella confezione originale con i materiali di imballaggio originali.
- **•** Tenere saldamente il bordo inferiore e il lato del monitor senza applicare una pressione eccessiva quando si solleva o si sposta il monitor.

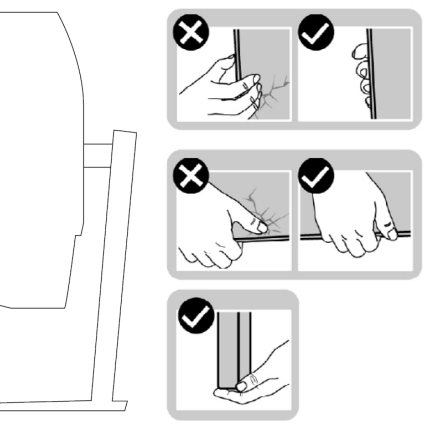

**•** Quando si solleva o si sposta il monitor, assicurarsi che lo schermo sia rivolto dalla parte opposta a sé e non premere sull'area del display per evitare graffi o danni.

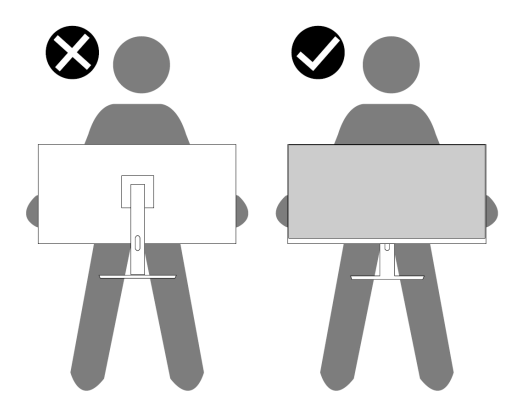

- **•** Durante il trasporto del monitor, evitare urti o vibrazioni improvvise.
- **•** Durante il sollevamento o lo spostamento del monitor, non capovolgere il monitor mentre si tiene la base del supporto o il rialzo del supporto. Ciò potrebbe causare danni accidentali al monitor o causare lesioni personali.

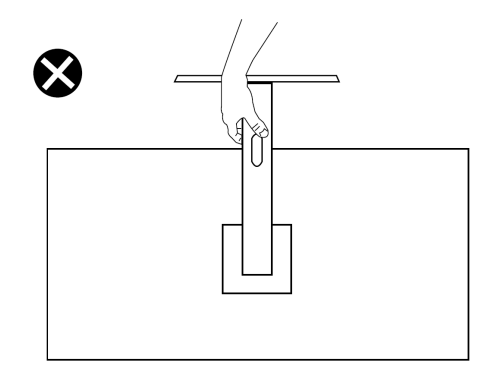

#### **Linee guida per la manutenzione**

#### <span id="page-22-0"></span>**Pulizia del monitor**

**AVVERTIMENTO: Prima di pulire il monitor, scollegare il cavo di**   $\bigwedge$ **alimentazione del monitor dalla presa elettrica.**

#### **ATTENZIONE: Leggere e seguire l[e Istruzioni di Sicurezza](#page-4-0) prima di pulire il monitor.**

Per le migliori pratiche, seguire queste istruzioni durante il disimballaggio, la pulizia o la manipolazione del monitor:

- **•** Per pulire lo schermo, inumidire leggermente un panno morbido e pulito con acqua. Se possibile, utilizzare un panno speciale per la pulizia dello schermo o una soluzione adatta per il rivestimento antistatico. Non utilizzare benzene, diluenti, ammoniaca, detergenti abrasivi o aria compressa.
- **•** Utilizzare un panno leggermente inumidito per pulire il monitor. Evitare l'uso di detergenti di qualsiasi tipo poiché alcuni detergenti lasciano una pellicola lattiginosa sul monitor.
- **•** Se si nota una polvere bianca quando si disimballa il monitor, rimuoverlo con un panno.
- **•** Maneggiare il monitor con cura poiché il monitor di colore nero potrebbe graffiarsi.
- **•** Per mantenere la migliore qualità dell'immagine sul monitor, utilizzare uno screen saver che cambia dinamicamente e spegnere il monitor quando non è in uso.

# <span id="page-23-0"></span>**Configurazione del monitor**

## <span id="page-23-1"></span>**Collegamento del supporto**

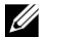

#### **NOTA: Il supporto non è collegato quando il monitor viene spedito dalla fabbrica.**

Per collegare il supporto del monitor:

**1.** Collegare il montante del supporto alla base del supporto, far scorrere il montante del supporto sulla base del supporto finché non scatta in posizione.

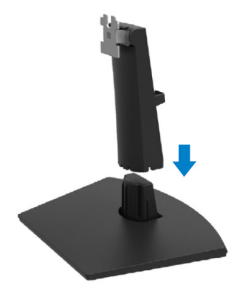

**2.** Aprire il coperchio protettivo del monitor.

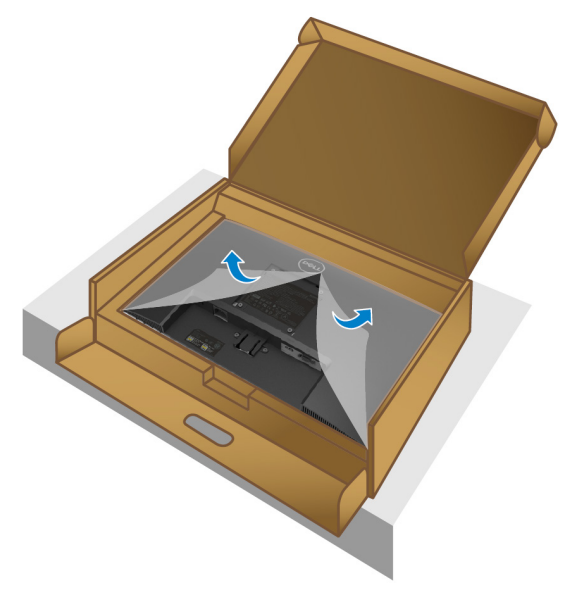

**3.** Allineare la staffa del supporto con le scanalature sul retro del monitor.

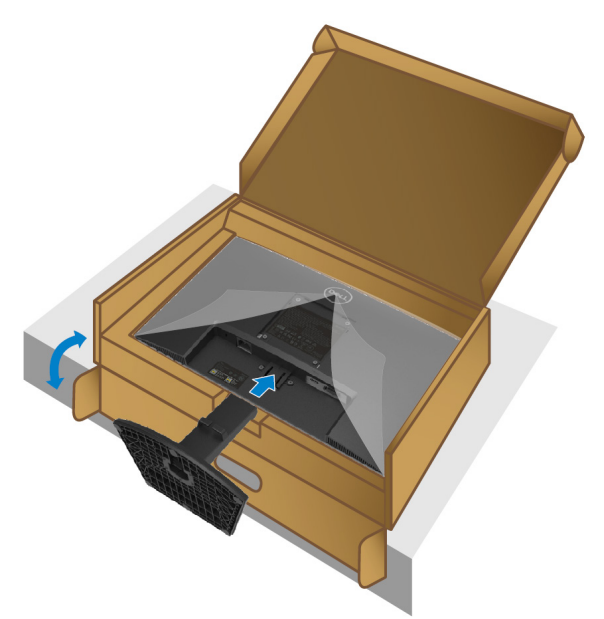

**4.** Far scorrere il gruppo del supporto finché non scatta in posizione.

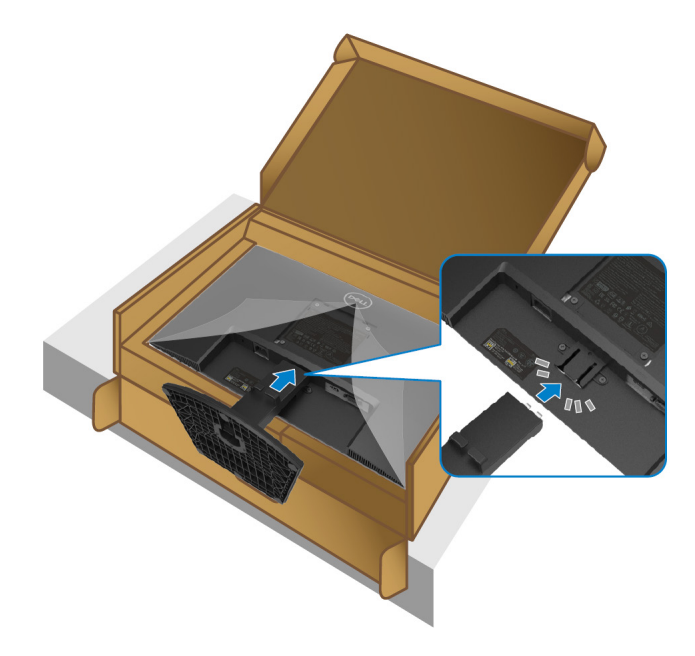

**5.** Installare il coperchio VESA.

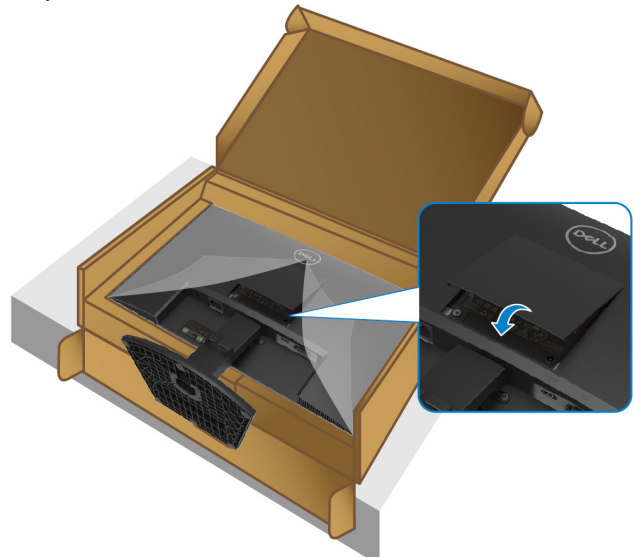

**6.** Tenere il montante del supporto e sollevare il monitor con attenzione, quindi posizionarlo su una superficie piana.

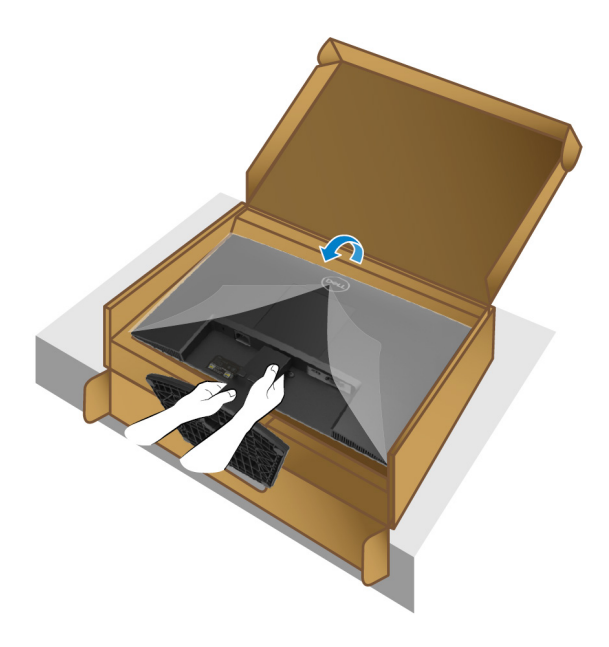

**7.** Sollevare il coperchio protettivo dal monitor.

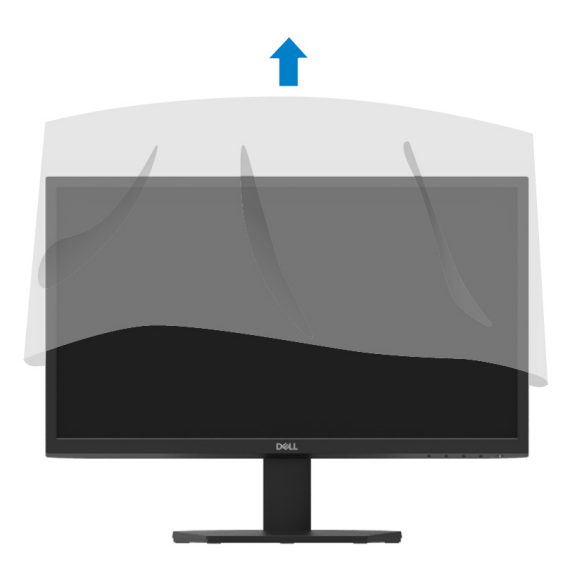

### <span id="page-27-0"></span>**Collegamento del monitor**

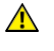

**AVVERTIMENTO: Prima di iniziare qualsiasi procedura in questa sezione, seguire le [Istruzioni di Sicurezza.](#page-4-0)**

U **NOTA: Non collegare tutti i cavi al computer contemporaneamente. Si consiglia di instradare i cavi attraverso lo slot per la gestione dei cavi prima di collegarli al monitor.**

Per collegare il monitor al computer:

- **1.** Spegnere il computer e scollegare il cavo di alimentazione.
- **2.** Collegare il cavo VGA o HDMI dal monitor al computer.

### **Collegamento del cavo VGA**

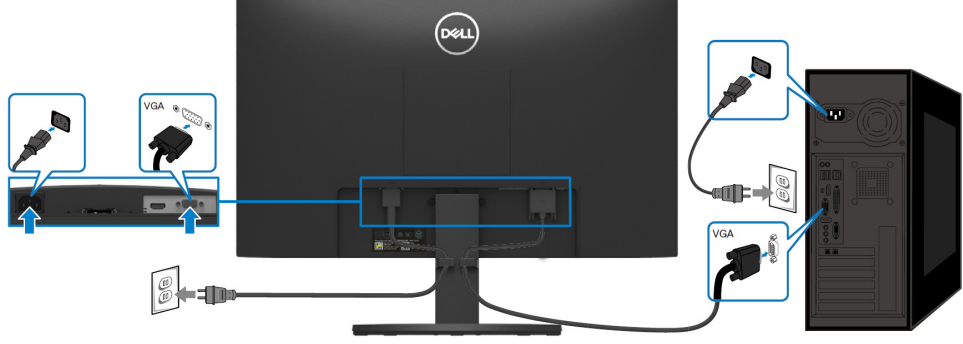

#### **Collegamento del cavo HDMI**

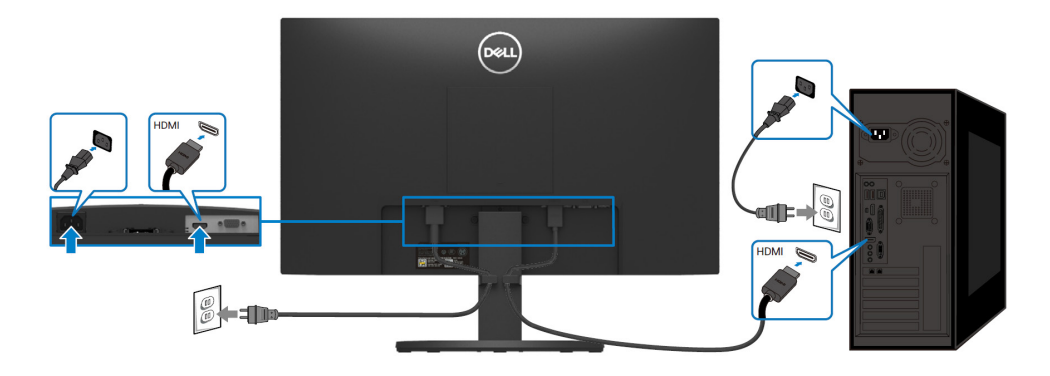

### <span id="page-28-0"></span>**Organizzazione dei cavi**

Utilizzare lo slot per la gestione dei cavi per instradare i cavi collegati al monitor.

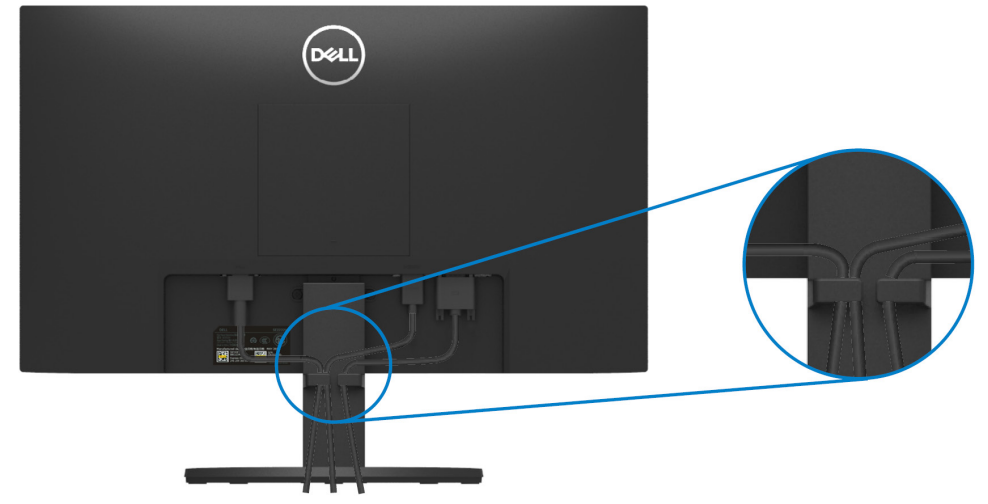

#### <span id="page-28-1"></span>**Rimozione del supporto del monitor**

U **NOTA: Per evitare graffi sullo schermo quando si rimuove il supporto, assicurarsi che il monitor sia posizionato su una superficie morbida e pulita.**

#### **Per rimuovere il supporto:**

**1.** Posizionare il monitor su un panno morbido o un cuscino lungo la scrivania.

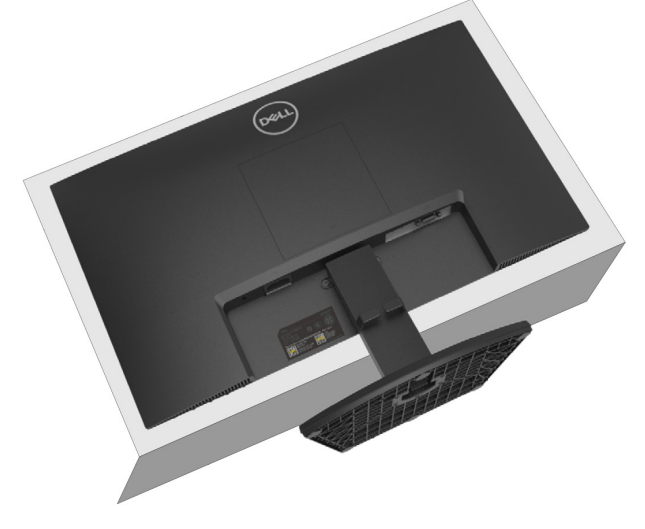

**2.** Inclinare il supporto verso il basso per accedere al pulsante di rilascio.

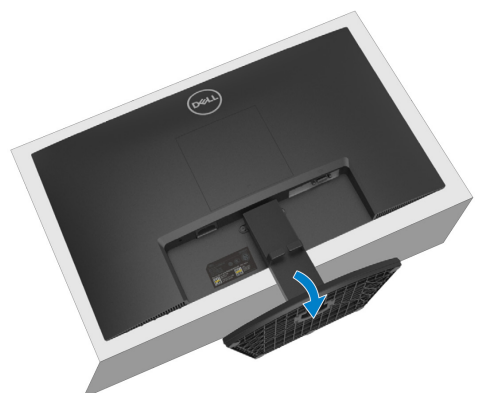

**3.** Utilizzare un cacciavite lungo per premere il pulsante di rilascio.

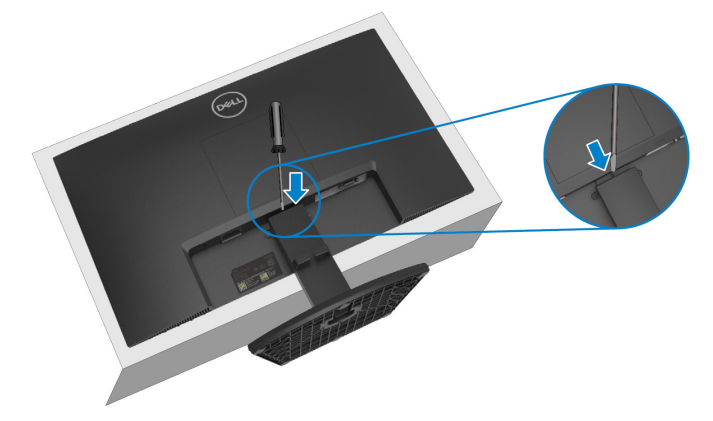

**4.** Tenendo premuto il pulsante di sblocco, estrarre il supporto.

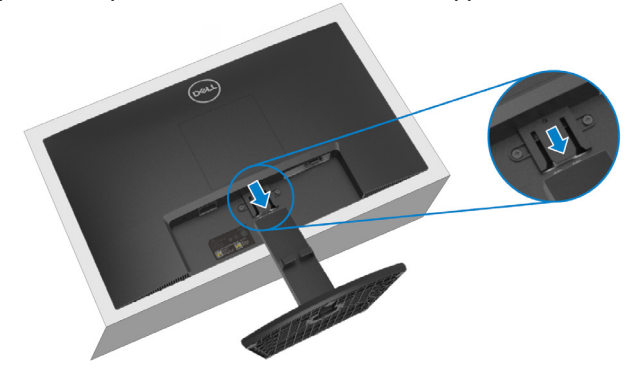

**5.** Premere verso il basso la chiusura a linguetta a sgancio rapido sulla parte inferiore della base per separare la base dal montante del supporto.

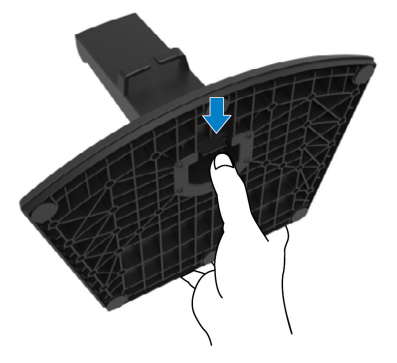

#### **Per rimuovere il coperchio VESA:**

Premere la fossetta sul coperchio VESA per rilasciarlo dal retro del display.

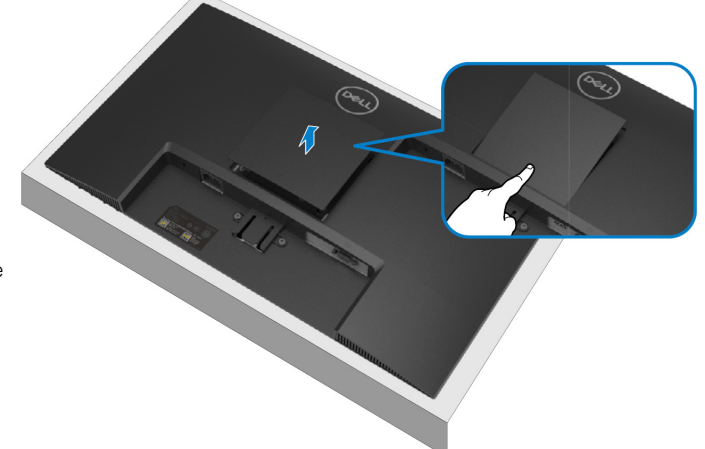

polsi rilassati e piatti

### <span id="page-31-0"></span>**Montaggio a Parete (Opzionale)**

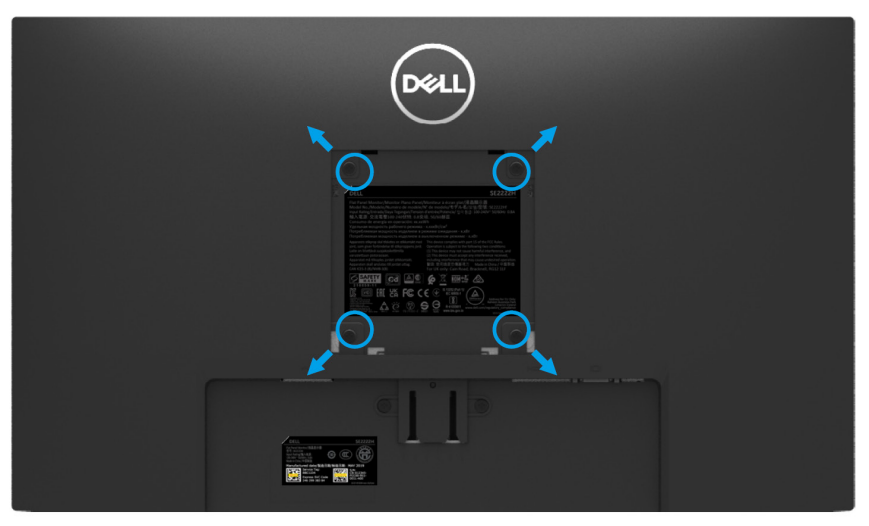

(Dimensione vite: M4 x 10 mm).

Fare riferimento alle istruzioni fornite con il kit di montaggio a parete compatibile VESA.

- **1.** Posizionare il pannello del monitor su un panno morbido o un cuscino su un tavolo piano e stabile.
- **2.** Rimuovere il supporto. (Vedere **[Rimozione del supporto del monitor](#page-28-1)**)
- **3.** Utilizzare un cacciavite a croce Phillips per rimuovere le quattro viti che fissano il coperchio di plastica.
- **4.** Fissare la staffa di montaggio del kit di montaggio a parete al monitor.
- **5.** Montare il monitor sulla parete. Per ulteriori informazioni, vedere la documentazione fornita con il kit di montaggio a parete.

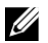

**NOTA: Da utilizzare solo con staffa di montaggio a parete UL o CSA o GS con peso minimo o capacità di carico di 9,12 kg.**

# <span id="page-32-0"></span>**Utilizzo del monitor**

## <span id="page-32-1"></span>**Accensione del monitor**

Premere il pulsante  $\bullet$  per accendere il monitor.

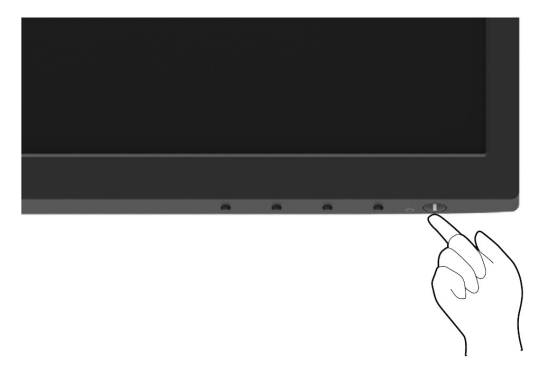

#### <span id="page-32-2"></span>**Utilizzo dei controlli del pannello anteriore**

Utilizzare i pulsanti di controllo sul bordo inferiore del monitor per regolare l'immagine visualizzata.

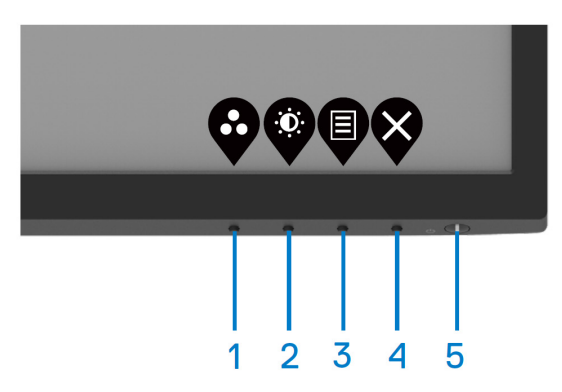

La tabella seguente descrive i pulsanti di controllo:

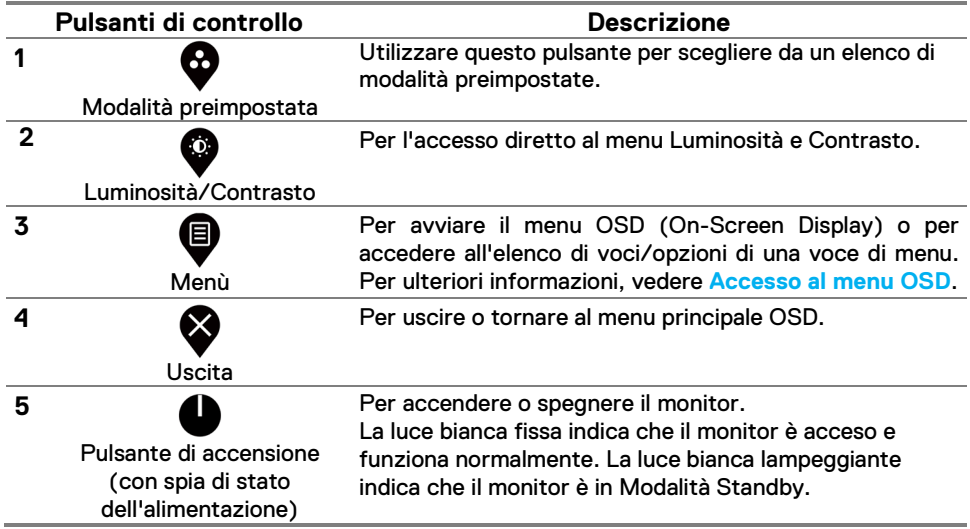

### <span id="page-34-0"></span>**Utilizzo della funzione di blocco OSD**

È possibile bloccare i pulsanti di controllo del pannello anteriore per impedire l'accesso al menu OSD e/o al pulsante di alimentazione.

#### **Utilizzare il menu Blocco per bloccare i pulsanti.**

**1.** Selezionare una delle seguenti opzioni.

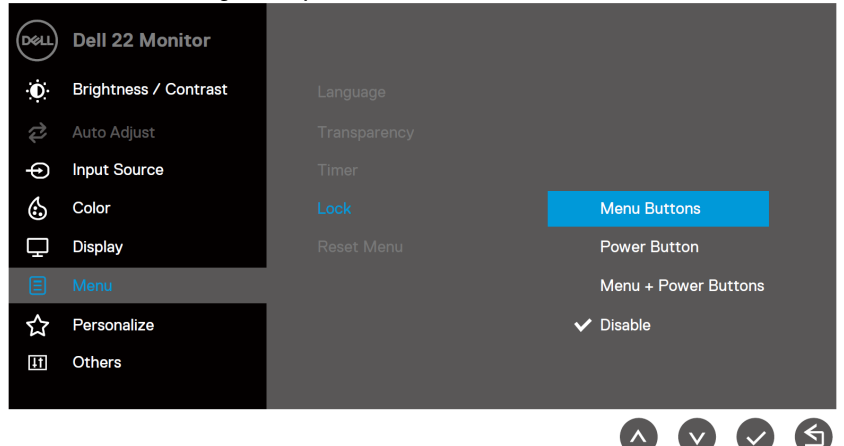

**2.** Viene visualizzato il seguente messaggio.

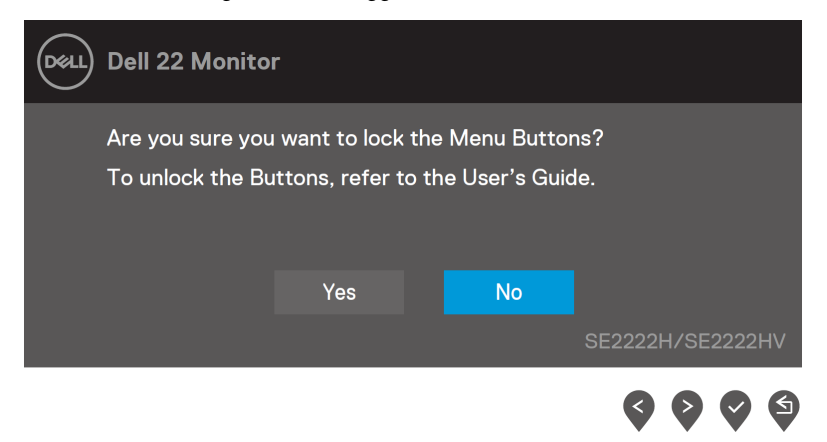

**3.** Selezionare Sì per bloccare i pulsanti. Una volta bloccato, premendo qualsiasi pulsante di controllo verrà visualizzata l'icona di Blocco

**Utilizzare il pulsante di controllo del pannello anteriore per bloccare i pulsanti.**

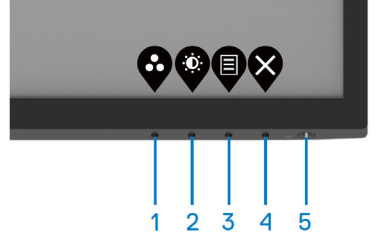

**1.** Tenere premuto il pulsante 4 per quattro secondi, sullo schermo viene visualizzato un menu.

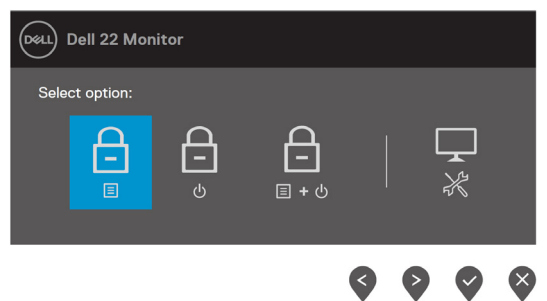

**2.** Selezionare una delle seguenti opzioni:

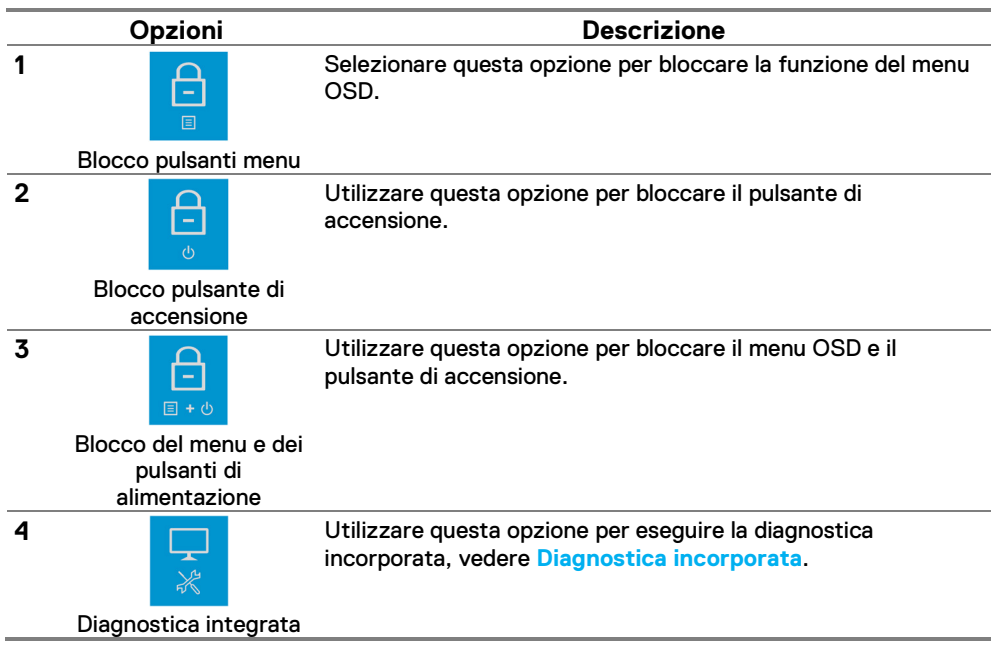

#### **Per sbloccare i pulsanti.**

Tenere premuto il **Pulsante 4** per quattro secondi finché sullo schermo non viene visualizzato un menu. La tabella seguente descrive le opzioni per sbloccare i pulsanti di controllo del pannello anteriore.

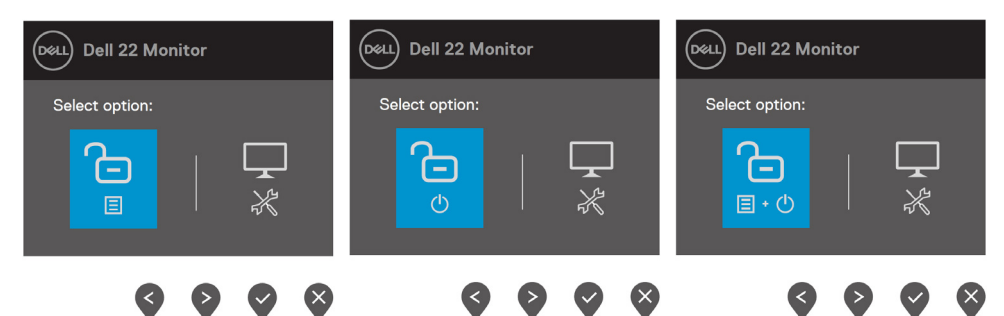

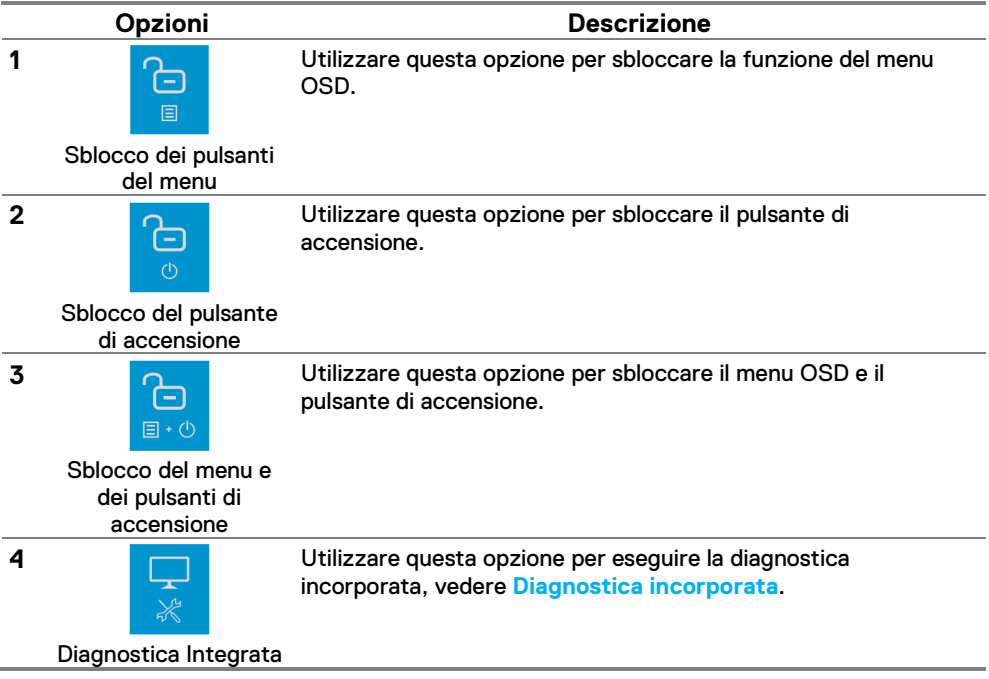

# **Controlli OSD**

Utilizzare i pulsanti sul bordo inferiore del monitor per regolare le impostazioni dell'immagine.

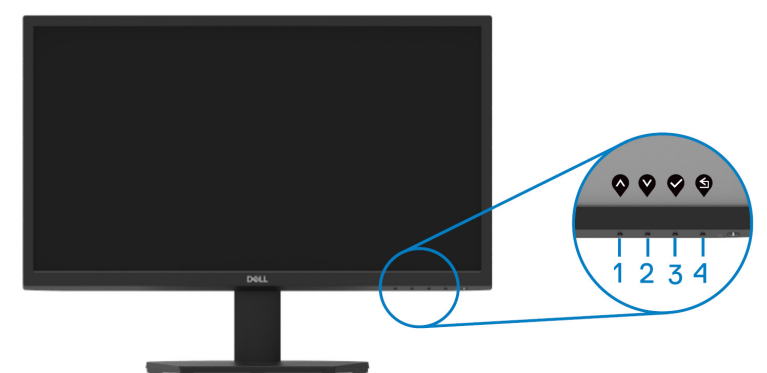

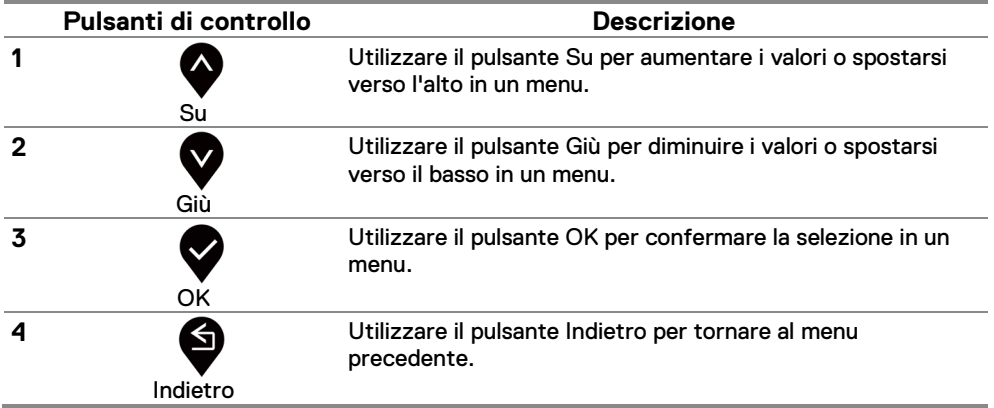

# <span id="page-38-0"></span>**Utilizzo del menu OSD (On-Screen Display)**

#### **Accesso al menu OSD**

U

**NOTA: Tutte le modifiche apportate vengono salvate automaticamente quando ci si sposta in un altro menu, si esce dal menu OSD o si attende che il menu OSD si chiuda automaticamente.**

**1.** Premere il pulsante **D**er visualizzare il menu principale OSD.

#### Menu principale per SE2222H

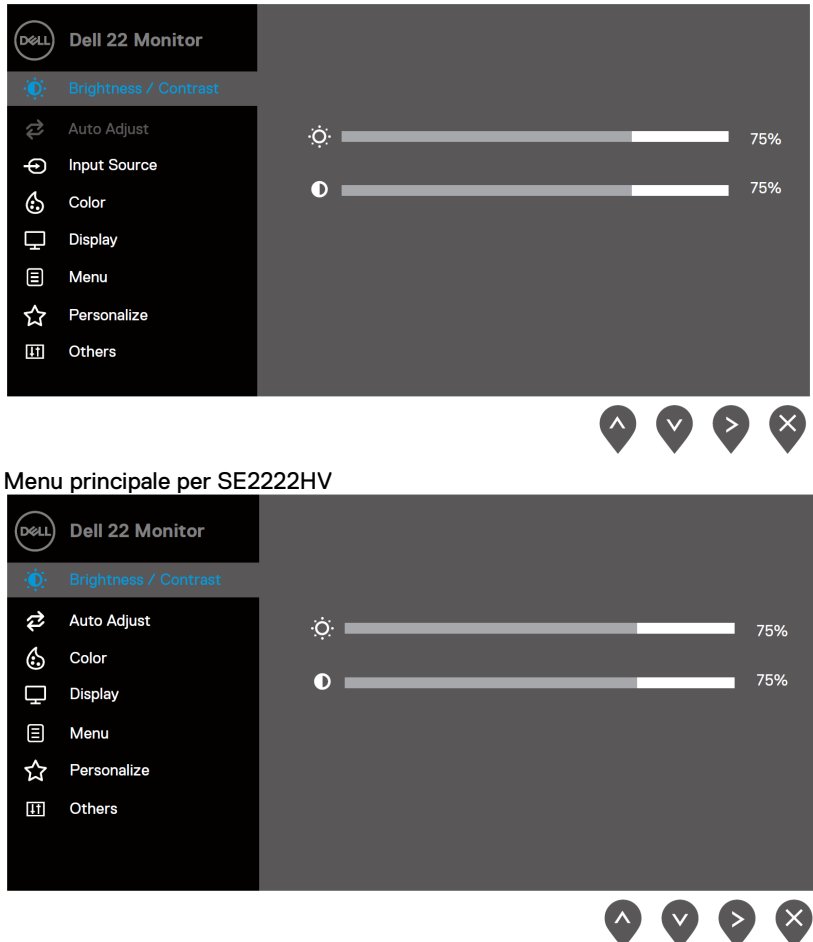

- 2. Premere i pulsanti **velle per spostarsi tra le opzioni di impostazione. Quando ci si** sposta da un'icona all'altra, il nome dell'opzione viene evidenziato.
- **3.** Premere una volta il pulsante **verber attivare l'opzione evidenziata.**
- **4.** Premere il pulsante  $\bullet$  e  $\bullet$  per selezionare il parametro desiderato.

- **5.** Premere equindi utilizzare i pulsanti **et alguna del principale del menu**, per apportare le modifiche.
- **6.** Selezionare il pulsante **per tornare al menu principale.**

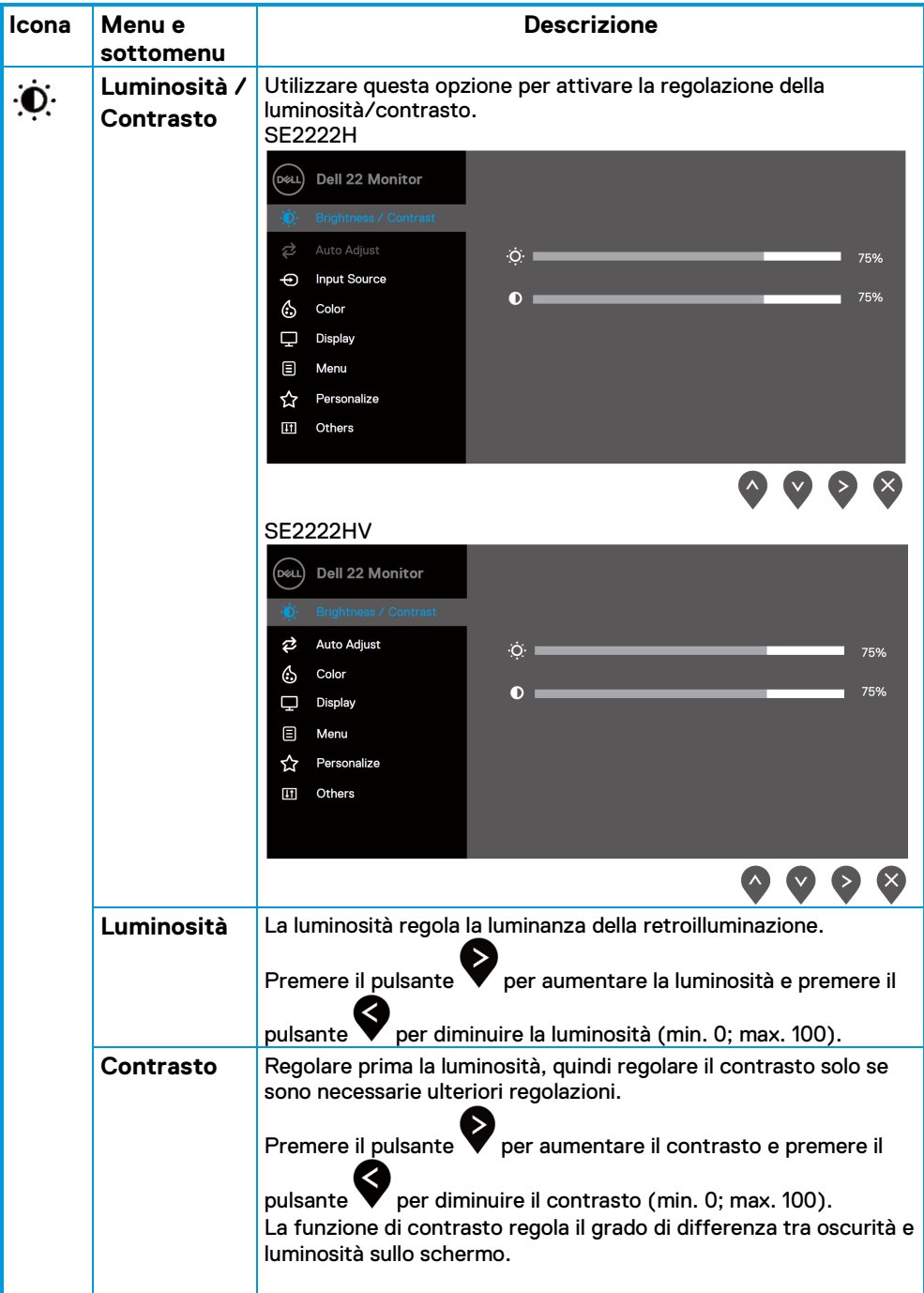

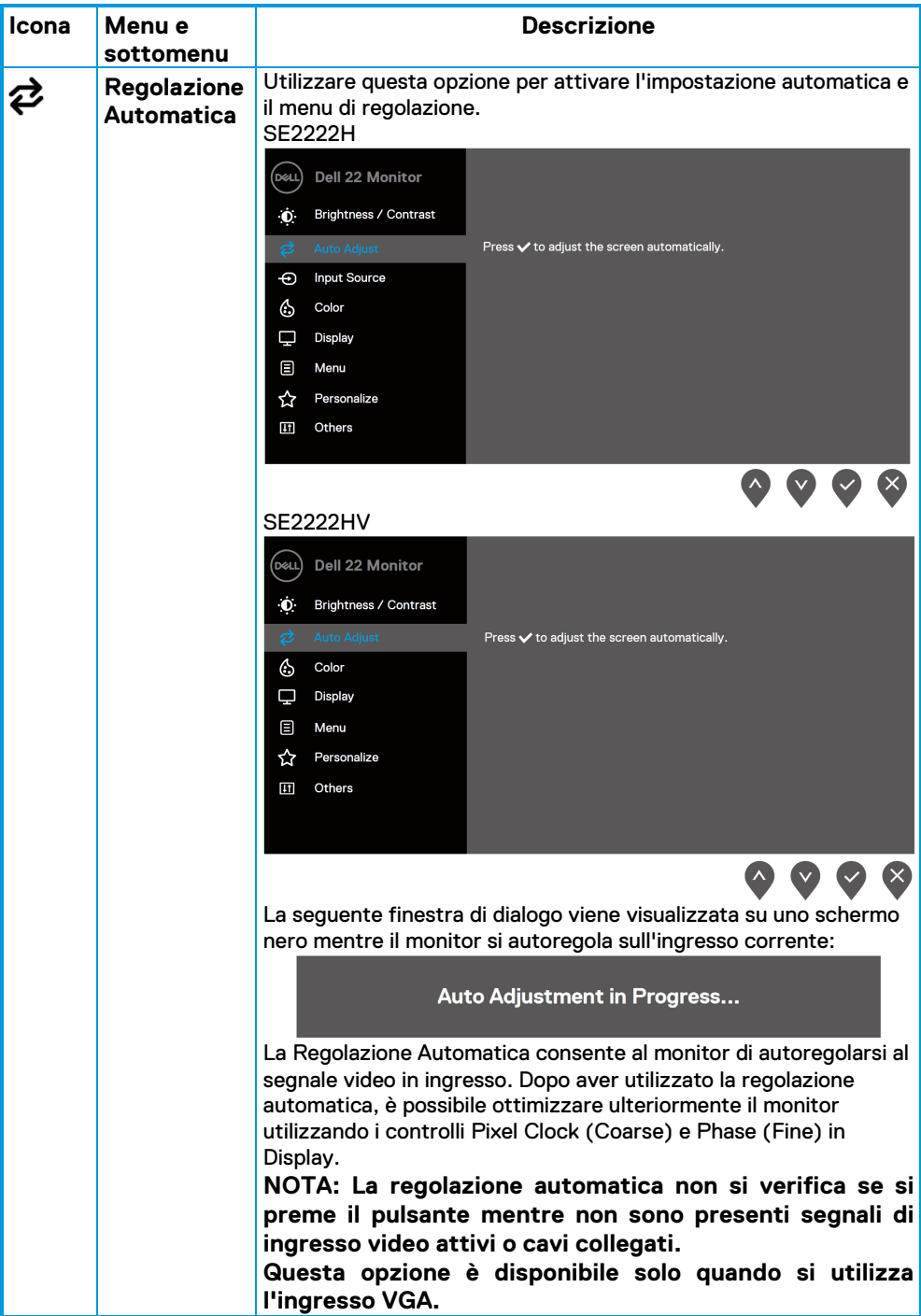

<span id="page-42-0"></span>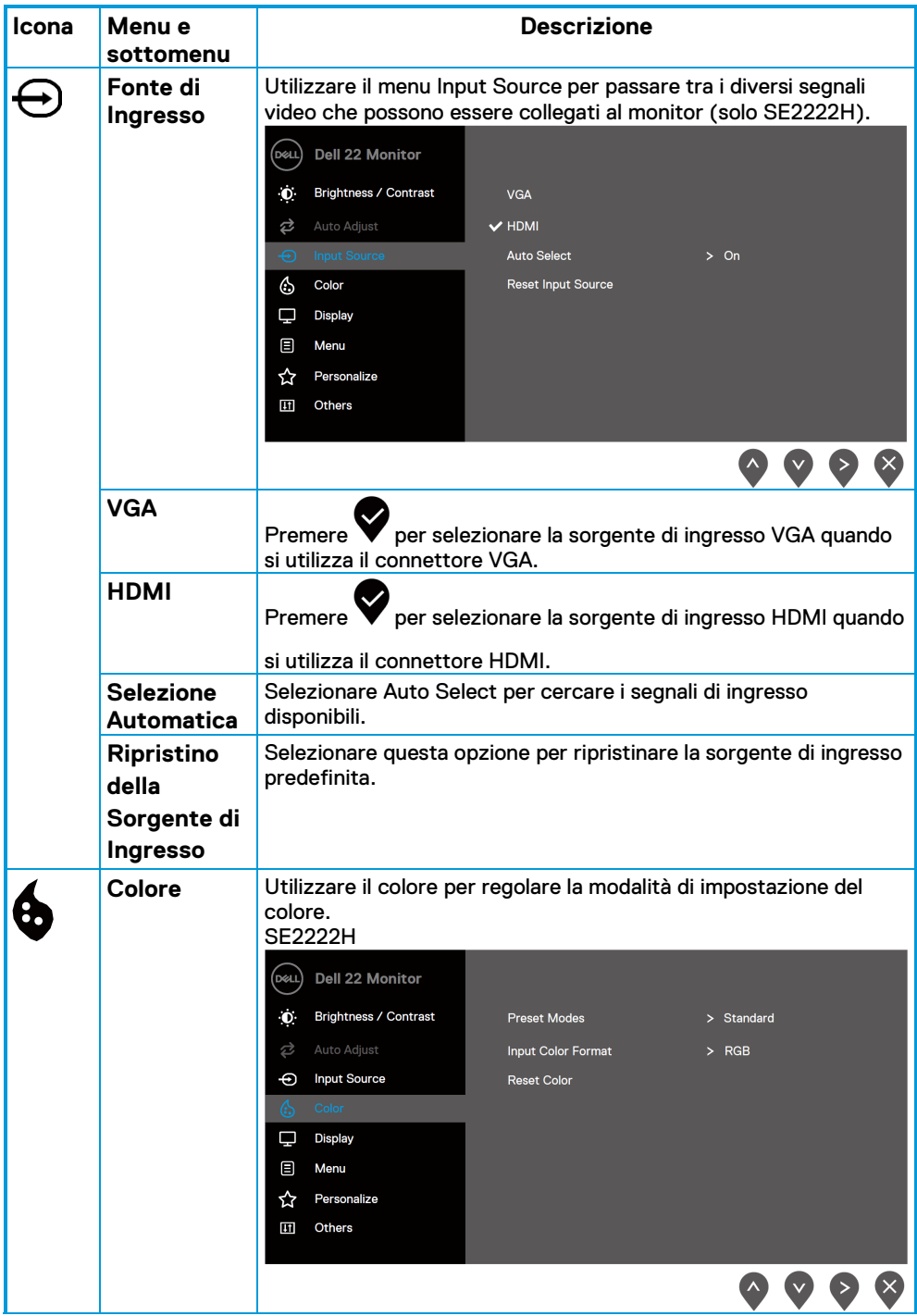

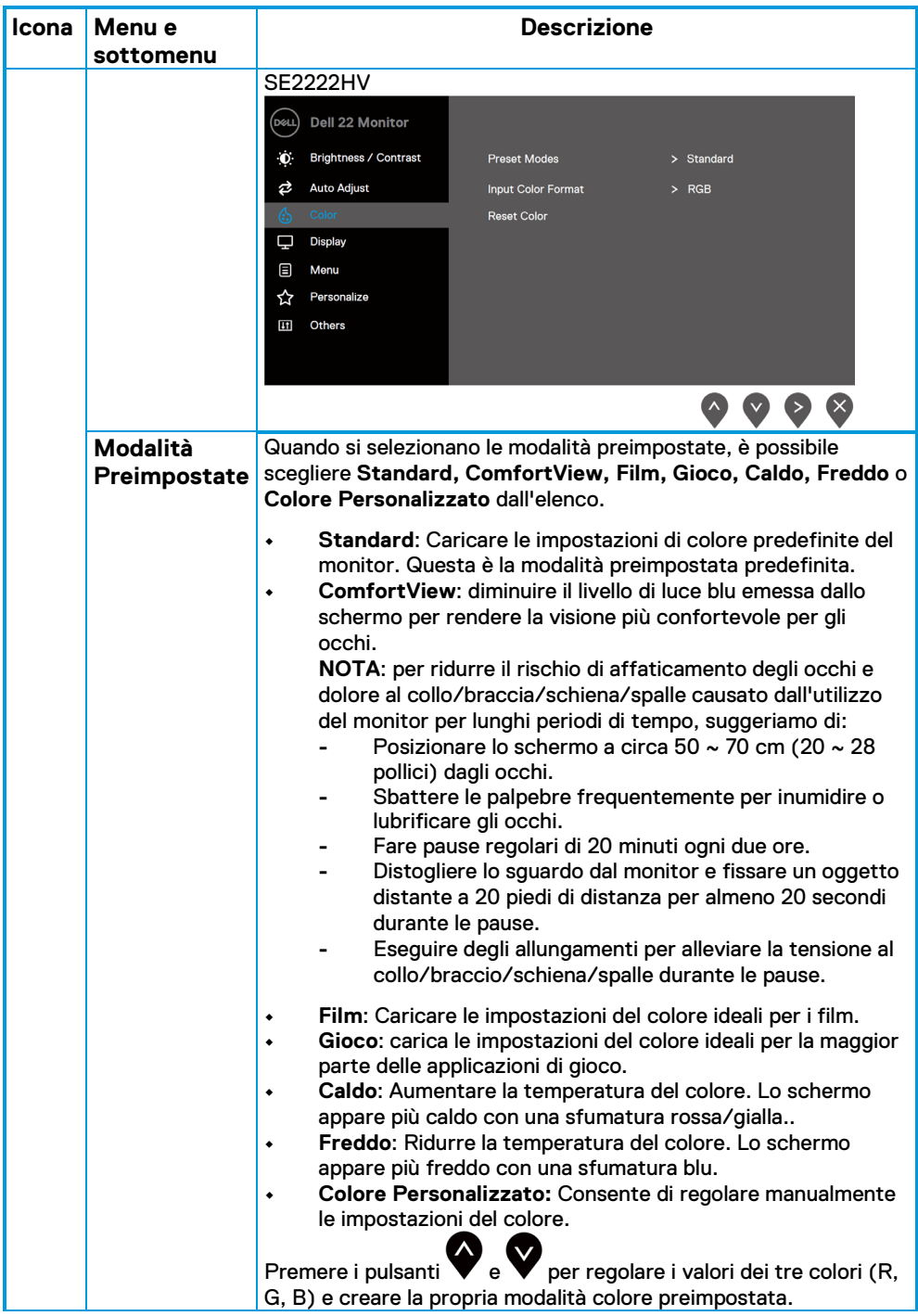

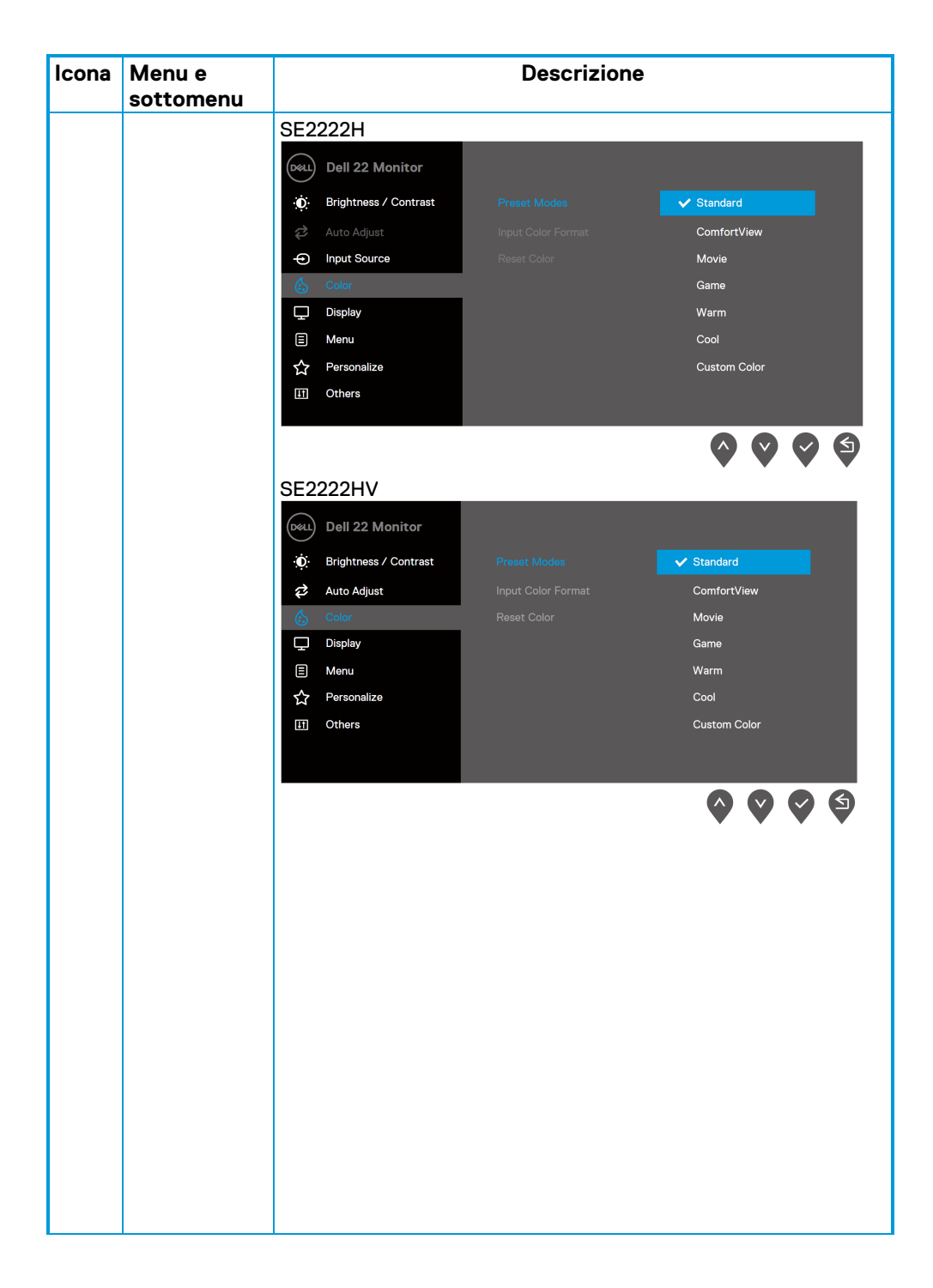

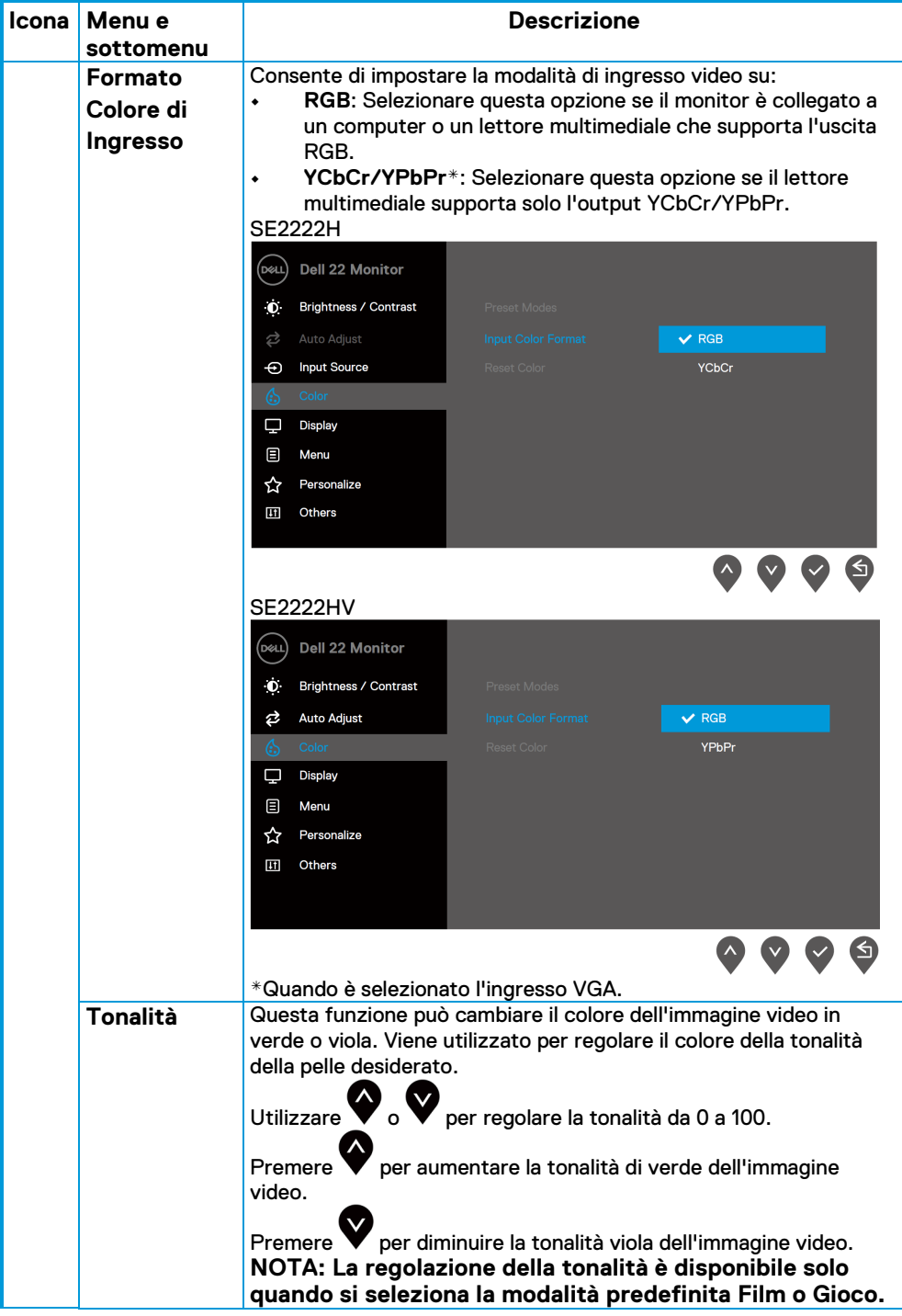

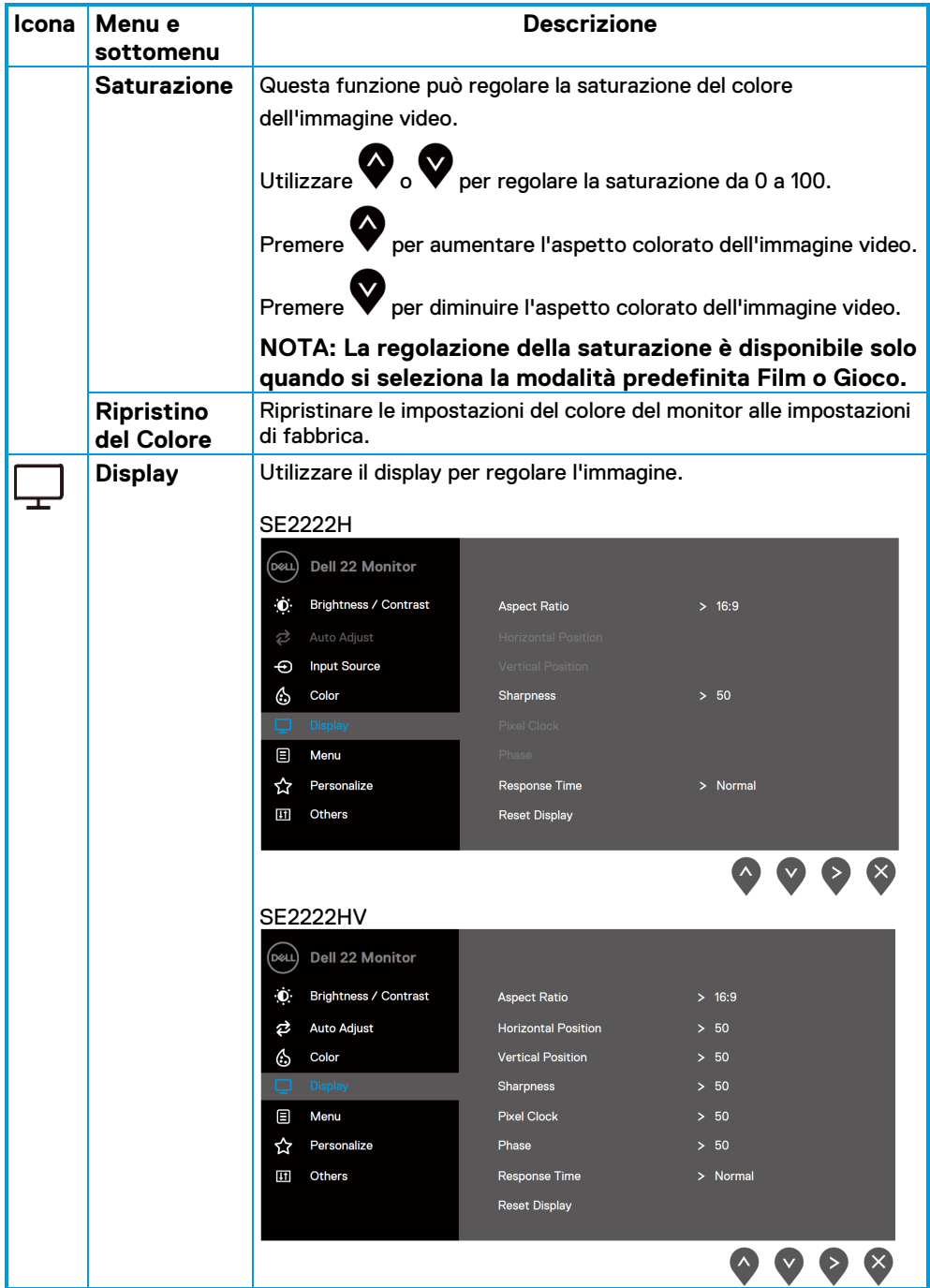

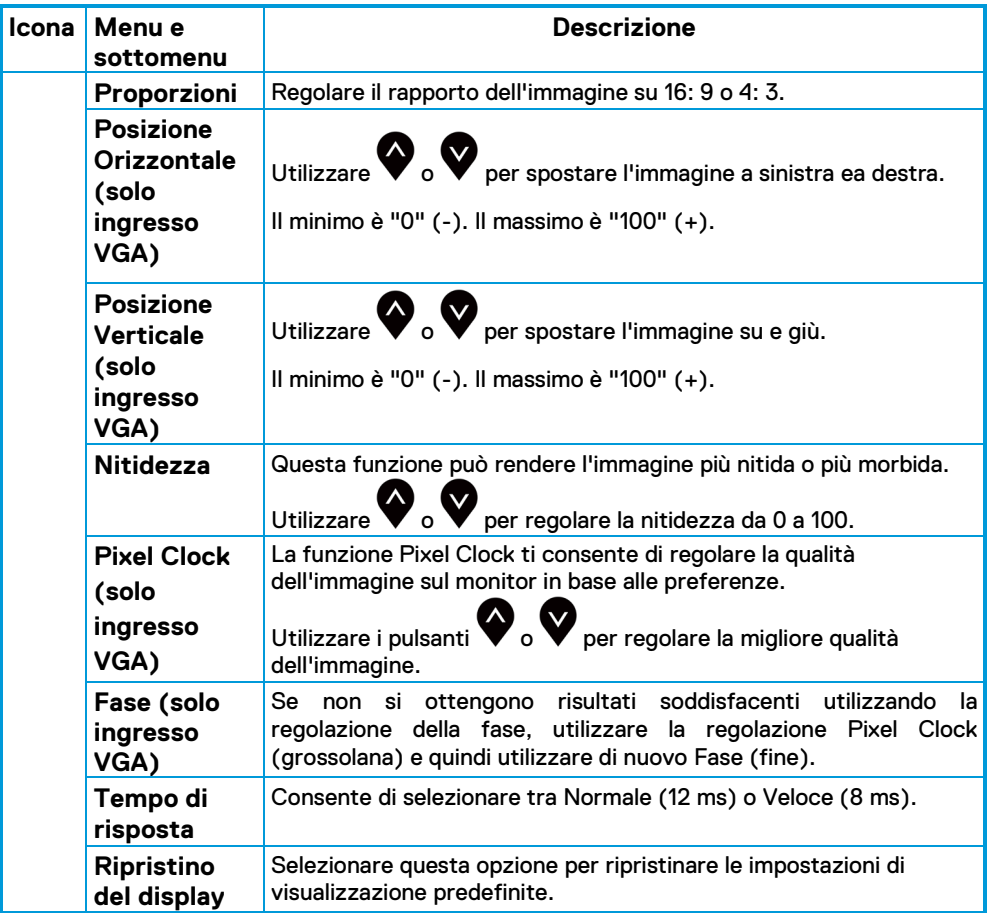

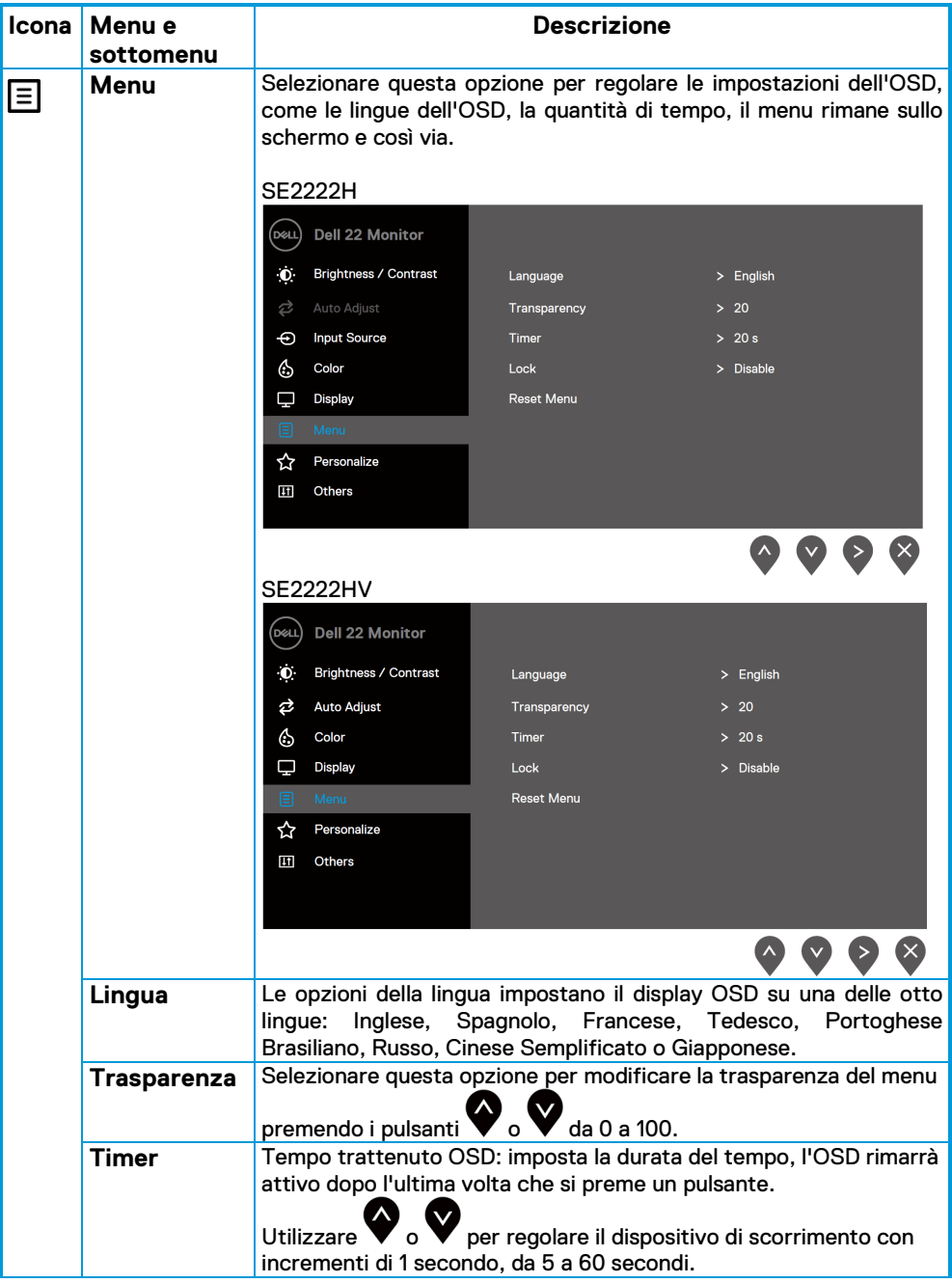

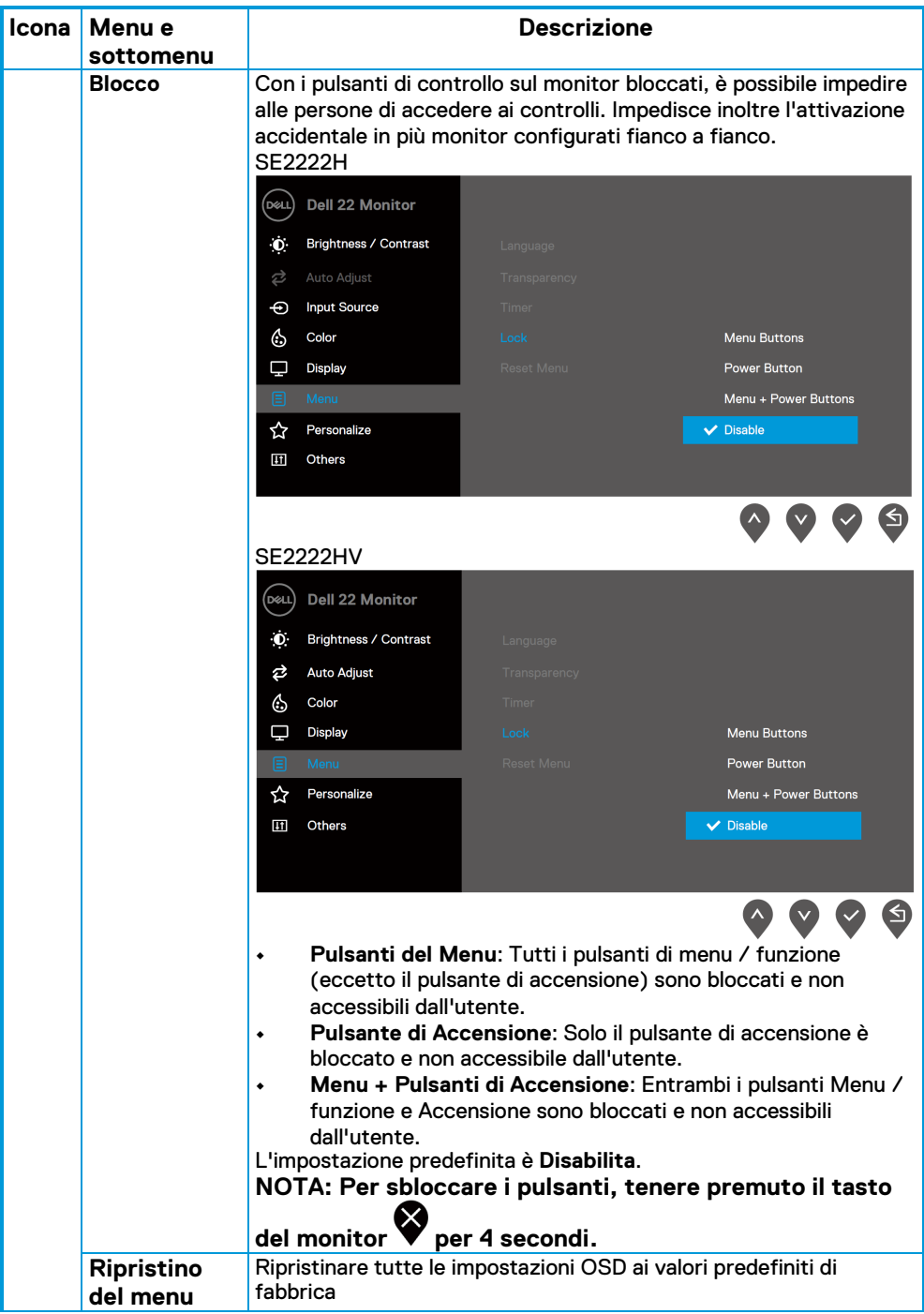

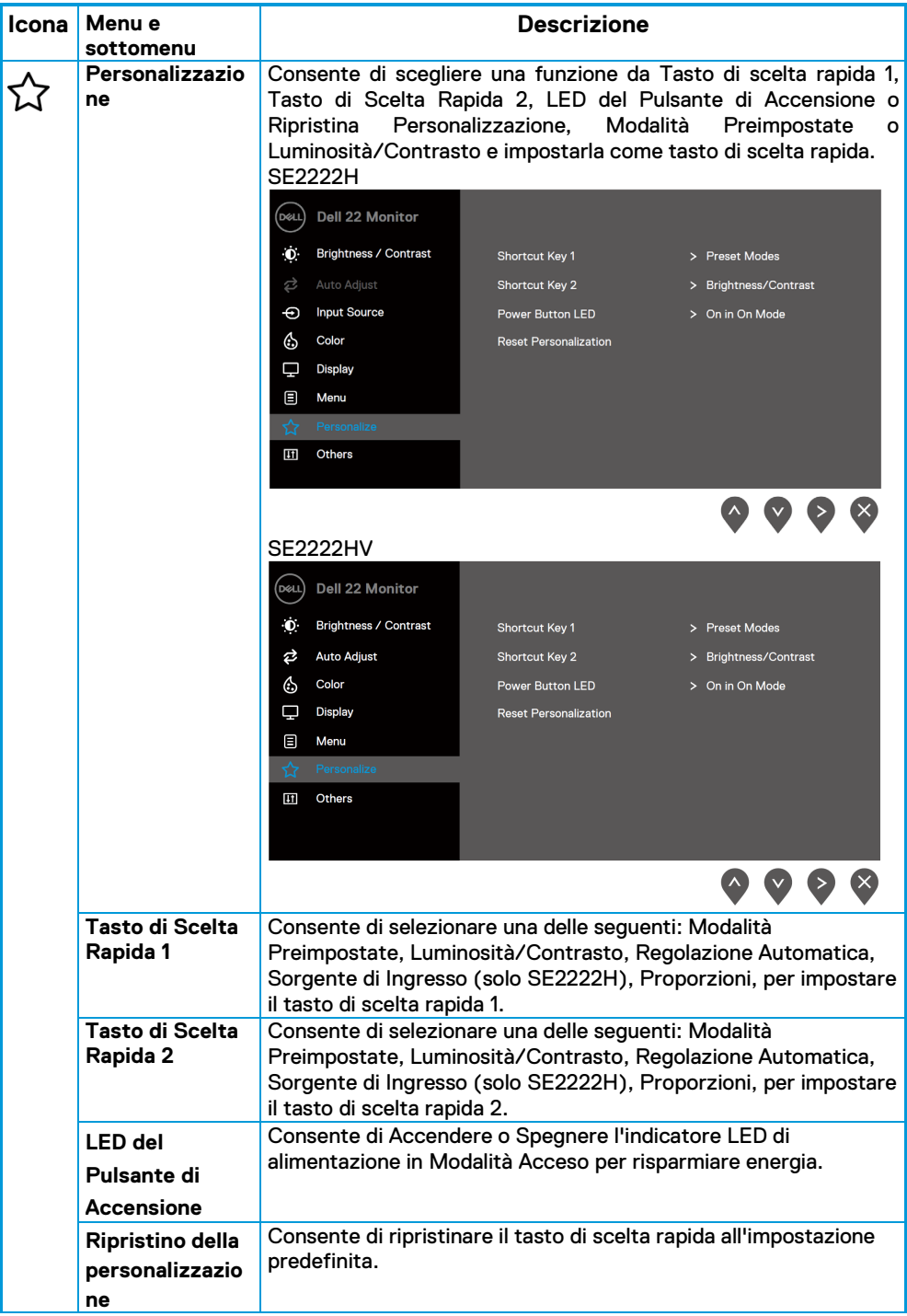

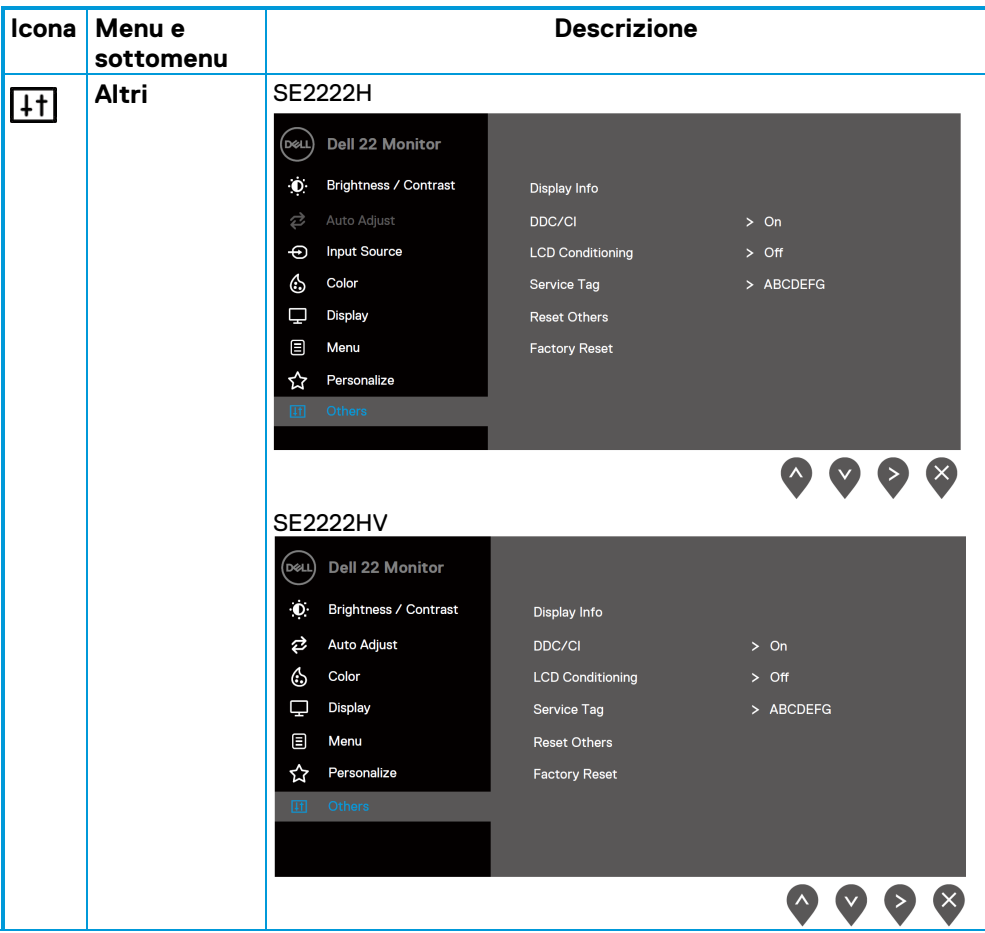

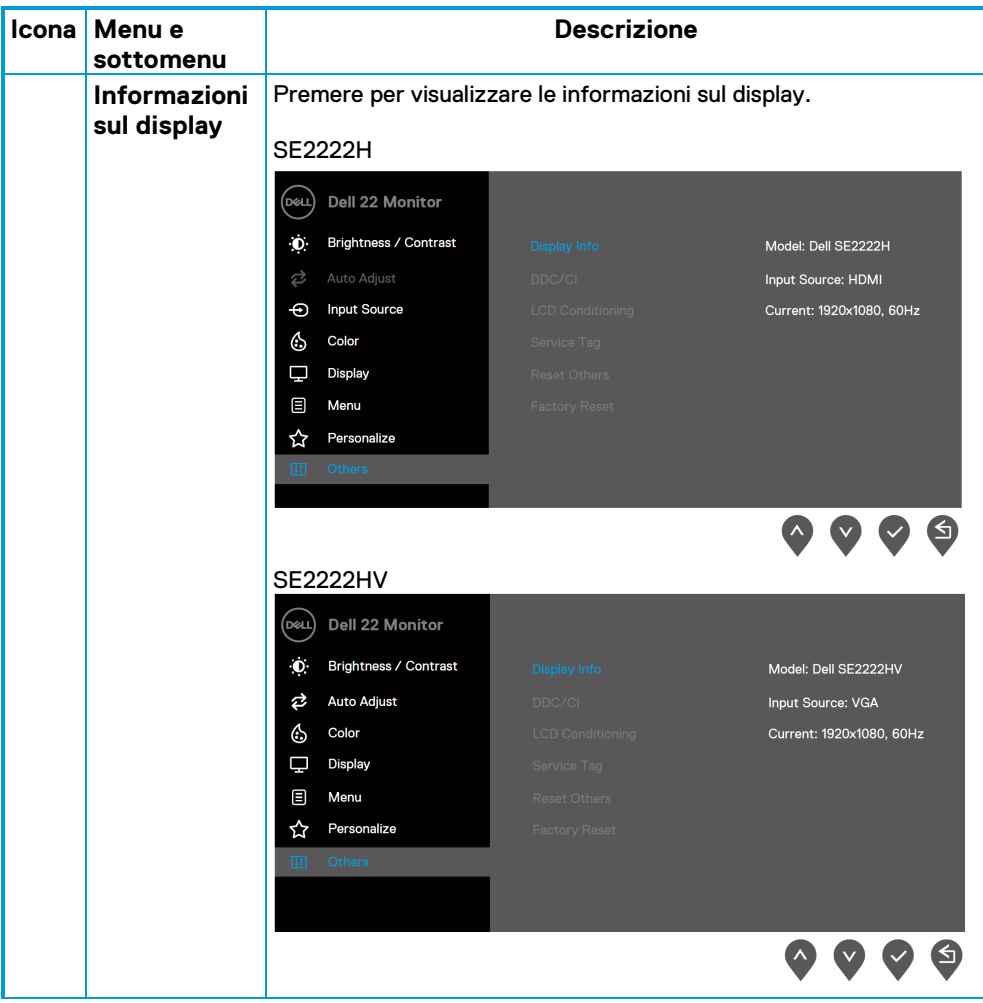

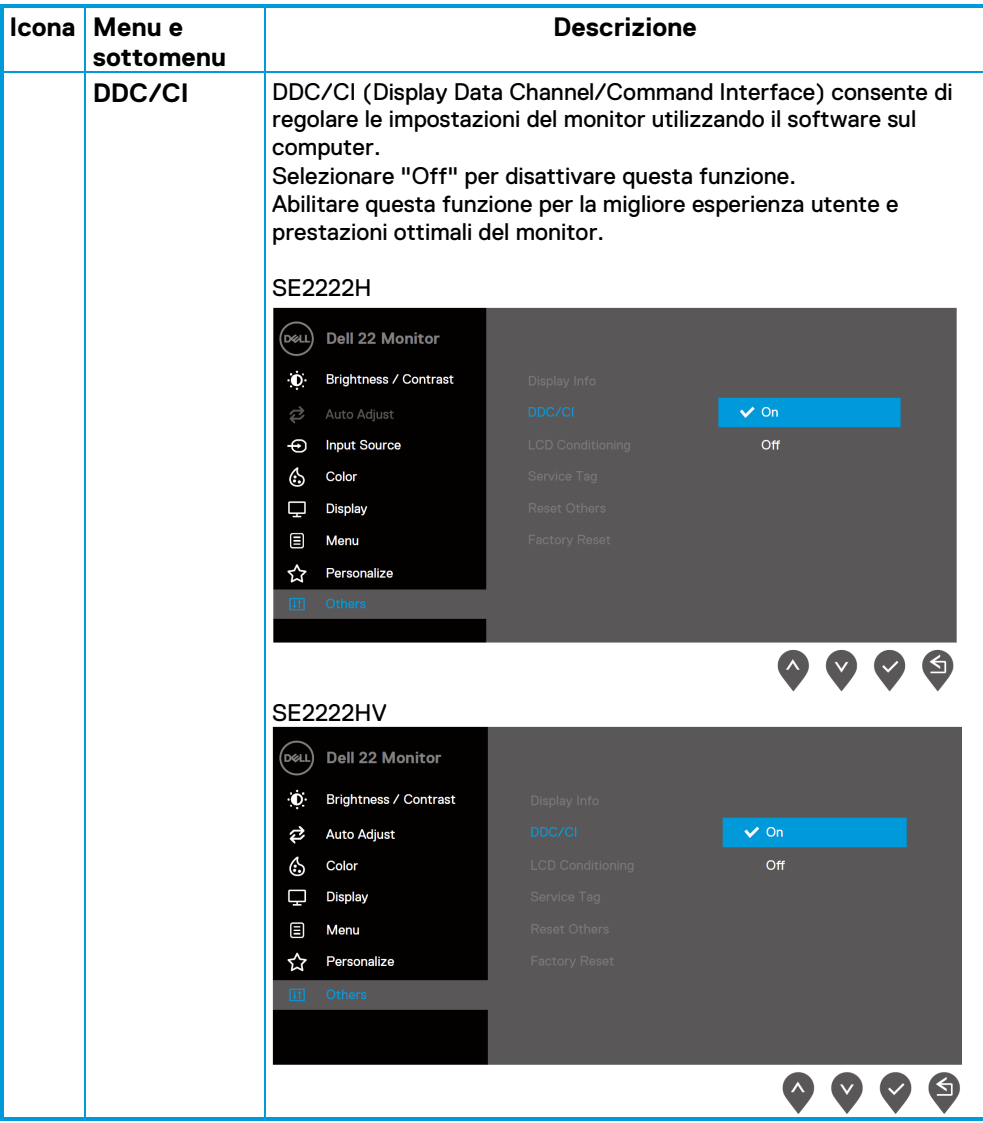

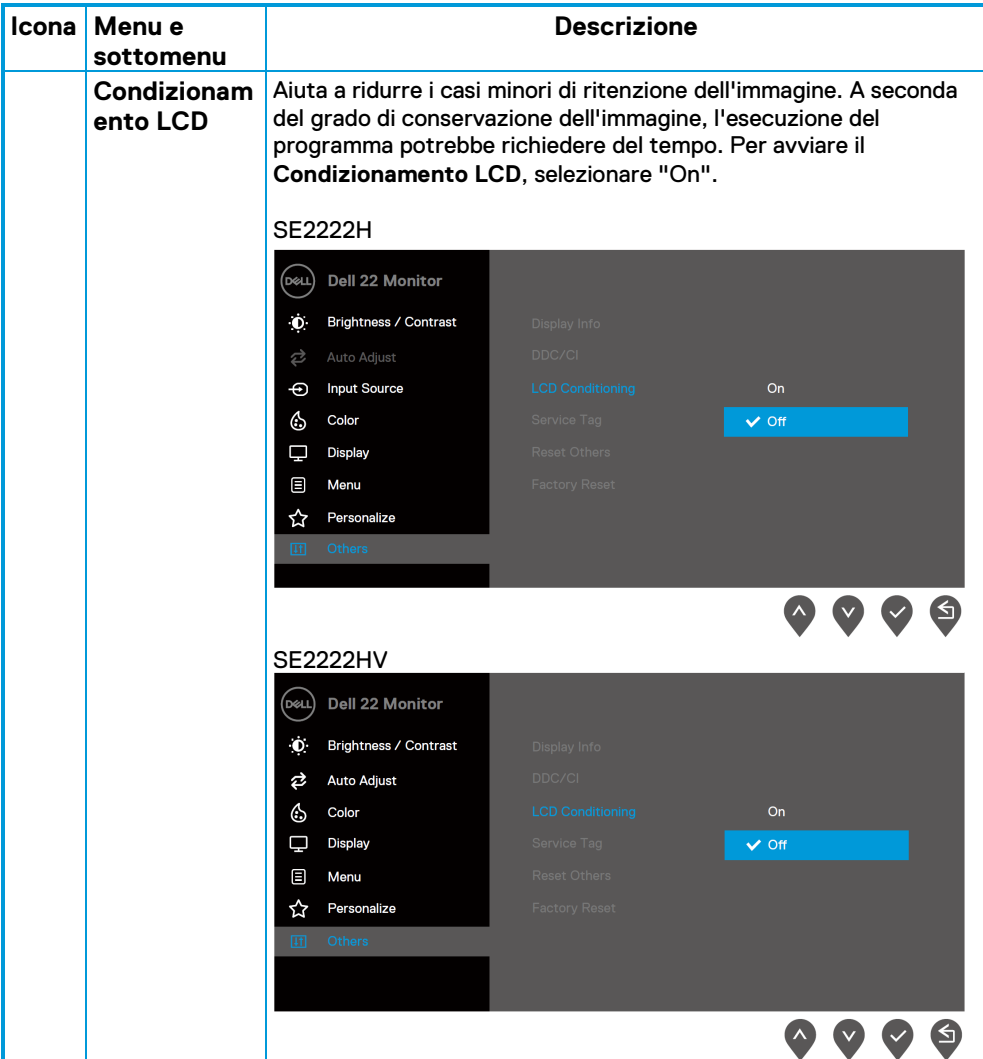

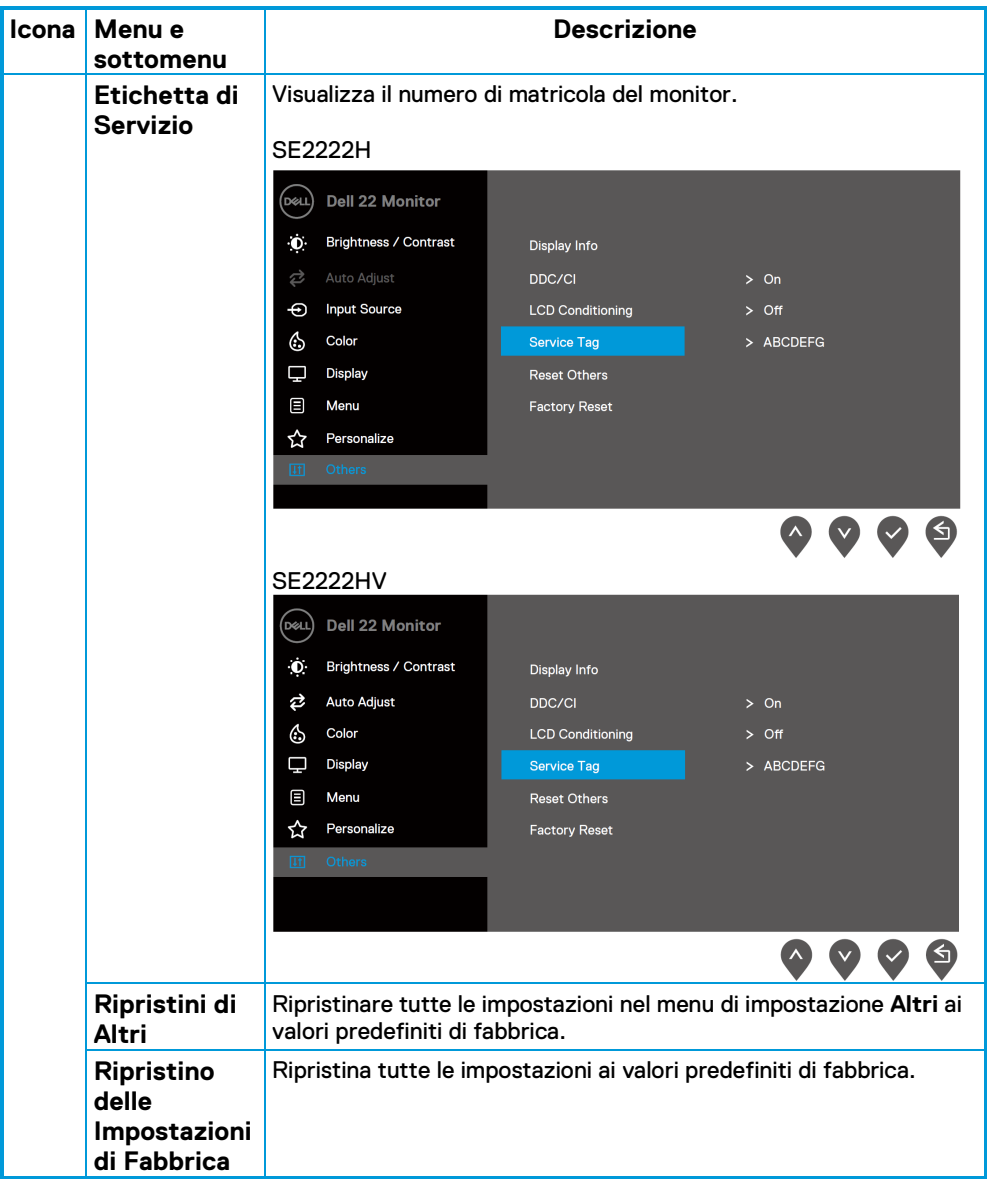

## **Messaggi di avviso OSD**

La seguente finestra di Messaggio di Avviso di Alimentazione si applica alle funzioni di luminosità per la prima volta quando si regola il livello di Luminosità al di sopra del livello predefinito.

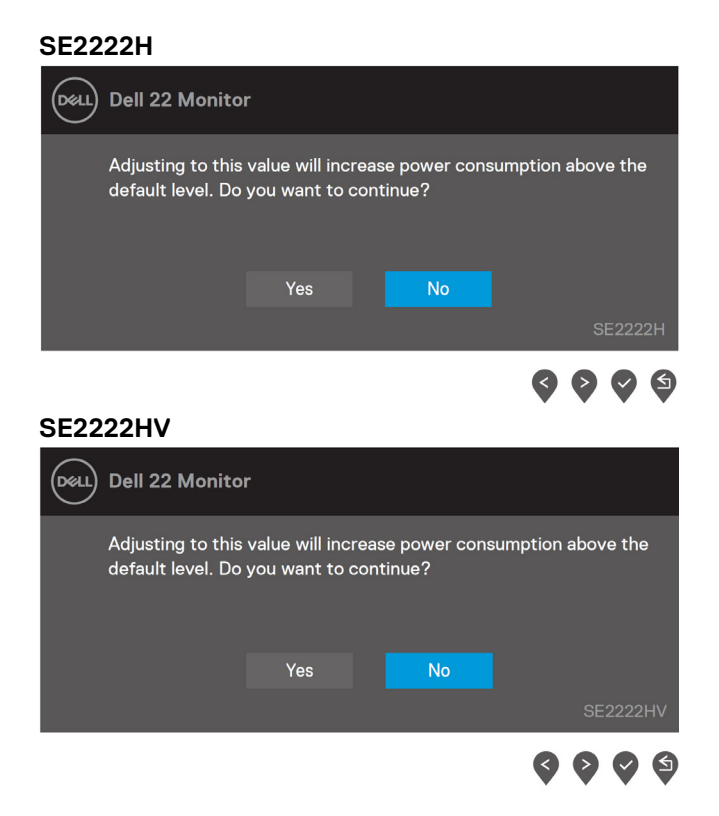

Prima che la funzione Blocco venga attivata, viene visualizzato il seguente messaggio.

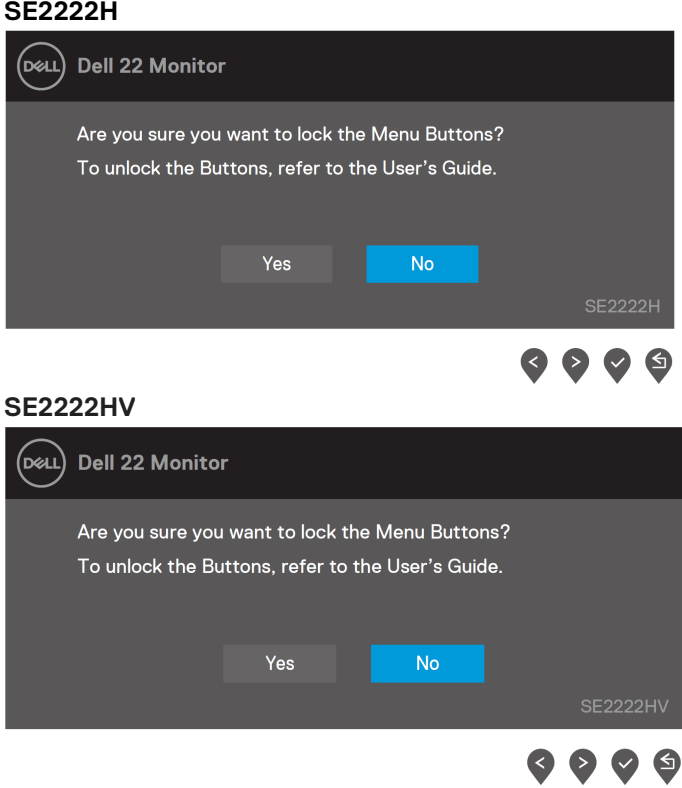

**NOTA: Il messaggio potrebbe essere leggermente diverso a seconda delle impostazioni selezionate.**

Prima che la funzione DDC/CI venga disabilitata, viene visualizzato il seguente messaggio. **SE2222H**

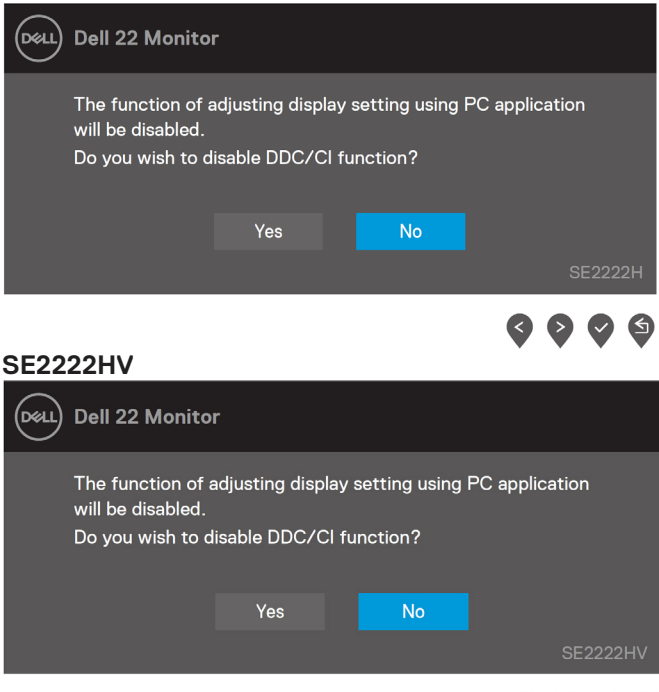

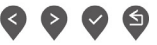

Quando il monitor entra in modalità Standby, viene visualizzato il seguente messaggio. **SE2222H**

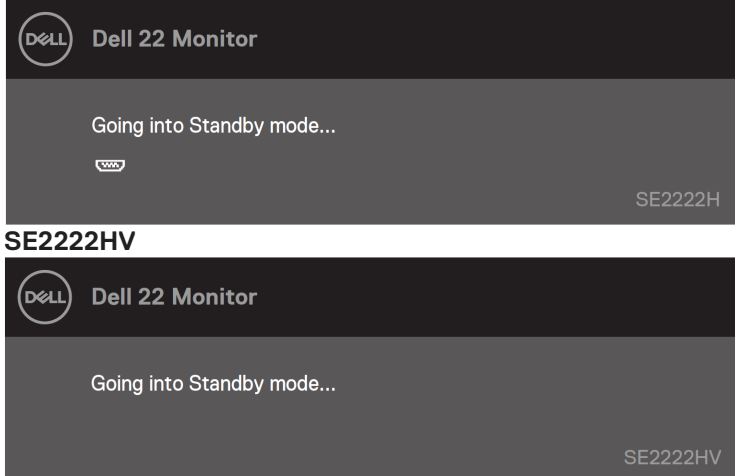

Se il cavo VGA o HDMI non è collegato, viene visualizzata una finestra di dialogo mobile. Il monitor entrerà in modalità Standby dopo 4 minuti se lasciato in questo stato. **SE2222H**

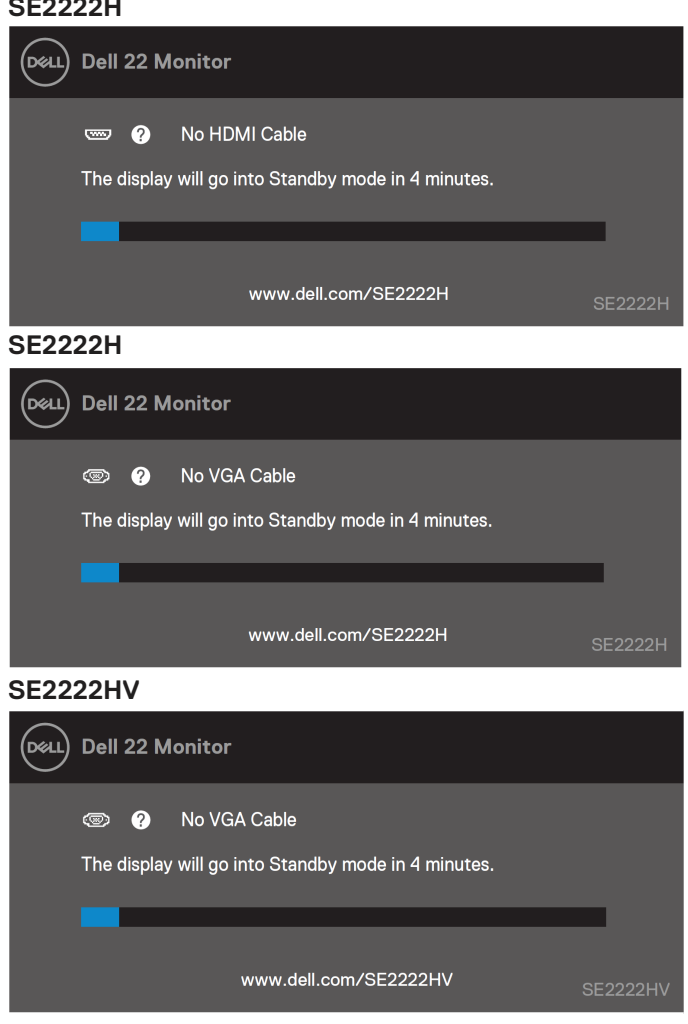

Vedere **[Risoluzione dei problemi](#page-63-0)** per ulteriori informazioni.

#### <span id="page-60-0"></span>**Impostazione della risoluzione dello schermo sul monitor**

#### **Impostazione della risoluzione dello schermo su 1920 x 1080**

Per prestazioni ottimali, impostare la risoluzione del display su 1920 x 1080 pixel eseguendo le seguenti operazioni:

#### **In Windows 7:**

**1.** Fare clic con il pulsante destro del mouse sul desktop e fare clic su **Risoluzione dello Schermo.**

**2.** Fare clic sul menu a discesa della **Risoluzione dello Schermo** e selezionare 1920 x 1080.

**3.** Fare clic su **OK**.

#### **In Windows 8 o Windows 8.1:**

**1.** Selezionare il riquadro Desktop per passare al desktop classico.

**2.** Fare clic con il pulsante destro del mouse sul desktop e fare clic su **Risoluzione dello Schermo**.

**3.** Fare clic sul menu a discesa della **Risoluzione dello Schermo** e selezionare 1920 x 1080.

**4.** Fare clic su **OK**.

#### **In Windows 10:**

**1.** Fare clic con il pulsante destro del mouse sul desktop e fare clic su **Impostazioni Schermo.**

- **2.** Fare clic su **Impostazioni di Visualizzazione Avanzate.**
- **3.** Fare clic sul menu a discesa in **Risoluzione** e selezionare 1920 x 1080.
- **4.** Fare clic su **Applica**.

Se non vede la risoluzione consigliata come opzione, potrebbe essere necessario aggiornare il driver grafico. Utilizzare uno dei seguenti metodi per aggiornare il driver grafico:

#### **Computer Dell**

- **1.** Andare su [https://www.dell.com/support,](https://www.dell.com/support) immettere il codice di matricola e scaricare il driver più recente per la scheda grafica.
- **2.** Dopo aver installato i driver per l'adattatore grafico, provare a impostare nuovamente la risoluzione su 1920 x 1080.

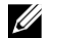

**NOTA: Se non è possibile impostare la risoluzione su 1920 x 1080, contattare Dell per richiedere informazioni su un adattatore grafico che supporti queste risoluzioni.**

# **Computer non Dell**

# **In Windows 7:**

- **1.** Fare clic con il pulsante destro del mouse sul desktop e fare clic su **Personalizzazione.**
- **2.** Fare clic su **Modifica Impostazioni di Visualizzazione**.
- **3.** Fare clic su **Impostazioni Avanzate**.
- **4.** Identificare il fornitore del controller grafico dalla descrizione nella parte superiore della finestra. Ad esempio, NVIDIA, AMD, Intel e così via.
- **5.** Fare riferimento al sito Web del fornitore della scheda grafica per il driver aggiornato. Ad esempio[, https://www.AMD.com](https://www.amd.com/) [o https://www.NVIDIA.com.](https://www.nvidia.com/)
- **6.** Dopo aver installato i driver per l'adattatore grafico, provare a impostare nuovamente la risoluzione su 1920 x 1080.

#### **In Windows 8 o Windows 8.1:**

- **1.** Selezionare lo stile Desktop per passare al desktop classico.
- **2.** Fare clic con il pulsante destro del mouse sul desktop e fare clic su **Personalizzazione**.
- **3.** Fare clic su **Modifica Impostazioni di Visualizzazione**.
- **4.** Fare clic su **Impostazioni Avanzate**.
- **5.** Identificare il fornitore del controller grafico dalla descrizione nella parte superiore della finestra. Ad esempio, NVIDIA, AMD, Intel e così via.
- **6.** Fare riferimento al sito Web del fornitore della scheda grafica per il driver aggiornato. Ad esempio[, https://www.AMD.com](https://www.amd.com/) [o https://www.NVIDIA.com.](https://www.nvidia.com/)
- **7.** Dopo aver installato i driver per l'adattatore grafico, provare a impostare nuovamente la risoluzione su 1920 x 1080.

#### **In Windows 10:**

- **1.** Fare clic con il pulsante destro del mouse sul desktop e fare clic su **Impostazioni Schermo**.
- **2.** Fare clic su **Impostazioni di Visualizzazione Avanzate**.
- **3.** Fare clic su **Proprietà della Scheda di Visualizzazione**.
- **4.** Identificare il fornitore del controller grafico dalla descrizione nella parte superiore della finestra. Ad esempio, NVIDIA, AMD, Intel e così via.
- **5.** Fare riferimento al sito Web del fornitore della scheda grafica per il driver aggiornato. Ad esempio[, https://www.AMD.com](https://www.amd.com/) o [https://www.NVIDIA.com.](https://www.nvidia.com/)
- **6.** Dopo aver installato i driver per l'adattatore grafico, provare a impostare nuovamente la risoluzione su 1920 x 1080.
- U **NOTA: Se non è possibile impostare la risoluzione consigliata, contattare il produttore del computer o valutare l'acquisto di un adattatore grafico che supporti la risoluzione video.**

### <span id="page-62-0"></span>**Utilizzo dell'inclinazione**

È possibile inclinare il monitor per ottenere l'angolo di visione più confortevole.

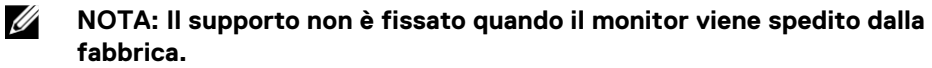

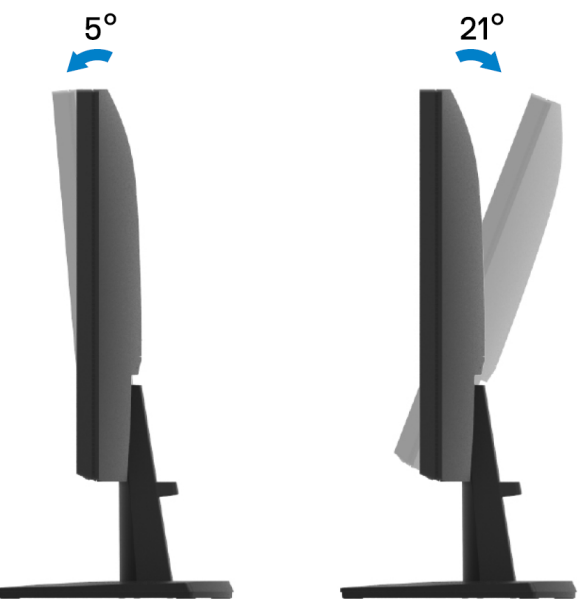

# <span id="page-63-0"></span>**Risoluzione dei problemi**

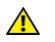

**AVVERTIMENTO: Prima di iniziare qualsiasi procedura in questa sezione, seguire le [Istruzioni di sicurezza.](#page-4-0)**

#### <span id="page-63-1"></span>**Autotest**

Il monitor fornisce una funzione di autotest che consente di verificare se il monitor funziona correttamente. Se il monitor e il computer sono collegati correttamente ma lo schermo del monitor rimane scuro, eseguire l'autotest del monitor eseguendo le seguenti operazioni:

- **1.** Spegnere sia il computer che il monitor..
- **2.** Scollegare tutti i cavi video dal monitor. In questo modo, il computer non deve essere coinvolto.
- **3.** Accendere il monitor..

**SE2222H**

Se il monitor funziona correttamente, rileva che non c'è segnale e viene visualizzato uno dei seguenti messaggi. Durante la modalità di autotest, il LED di alimentazione rimane bianco.

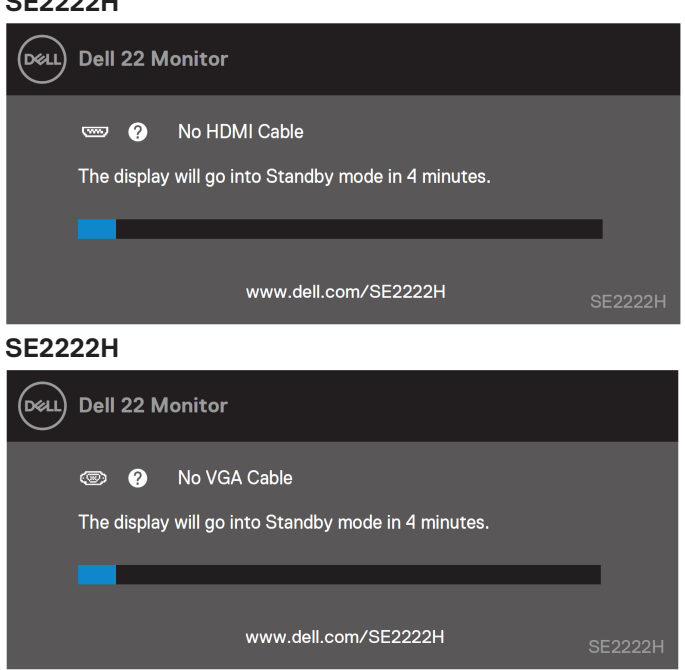

#### **SE2222HV**

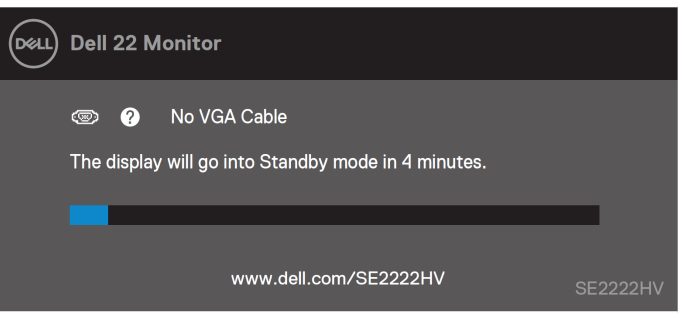

#### U **NOTA: Questo messaggio viene visualizzato anche durante il normale funzionamento, quando il cavo video è scollegato o danneggiato.**

**4.** Spegnere il monitor e ricollegare il cavo video; quindi accendi il computer e il monitor. Se il monitor rimane scuro dopo aver ricollegato i cavi, controlla il controller video e il computer.

# <span id="page-65-0"></span>**Diagnostica integrata**

Il monitor dispone di uno strumento diagnostico integrato che consente di determinare se un'anomalia dello schermo riscontrata è un problema intrinseco del monitor o del computer e della scheda video.

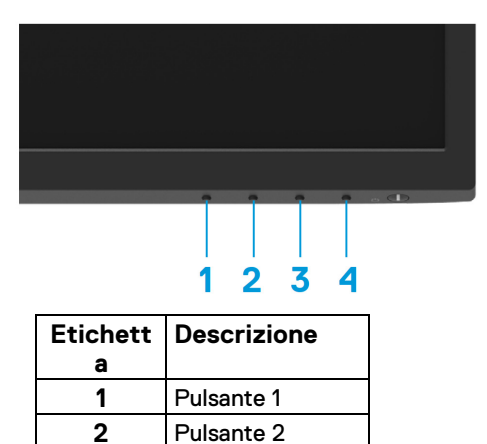

#### **Per eseguire la diagnostica integrata:**

**3** Pulsante 3 **4** Pulsante 4

**1.** Verificare che lo schermo sia pulito (senza particelle di polvere sulla superficie dello schermo).

- **2.** Tenere premuto il **Pulsante 4** per circa 4 secondi e attendere un menu a comparsa.
- **3.** Utilizzare il **Pulsante 1** o 2 per selezionare  $\Re$  e premere **V** per confermare.

All'inizio del programma diagnostico viene visualizzato un modello di test grigio.

- **4.** Ispezionare attentamente lo schermo per rilevare eventuali anomalie.
- **5.** Premere il **Pulsante 1** per modificare i modelli di test.
- **6.** Ripetere i passaggi 4 e 5 per ispezionare il display nelle schermate rossa, verde, blu, nera, bianca e di testo.
- **7.** Nella schermata di prova del colore bianco, controllare l'uniformità del colore bianco e se il

colore bianco appare verdastro/rossastro, ecc.

**8.** Premere il **Pulsante 1** per terminare il programma diagnostico.

## <span id="page-66-0"></span>**Problemi comuni**

La tabella seguente fornisce informazioni generali sui problemi comuni del monitor che potresti incontrare e le possibili soluzioni:

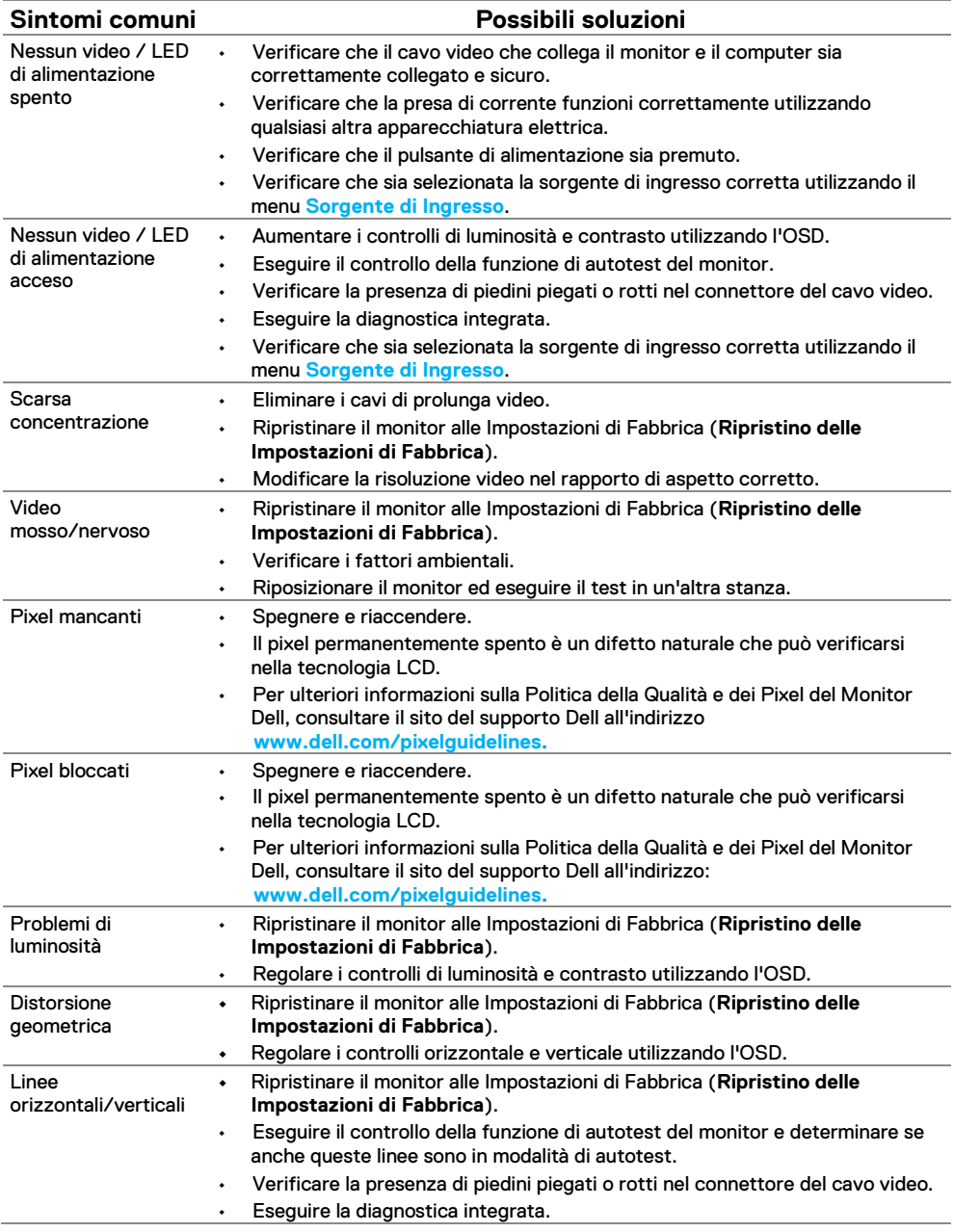

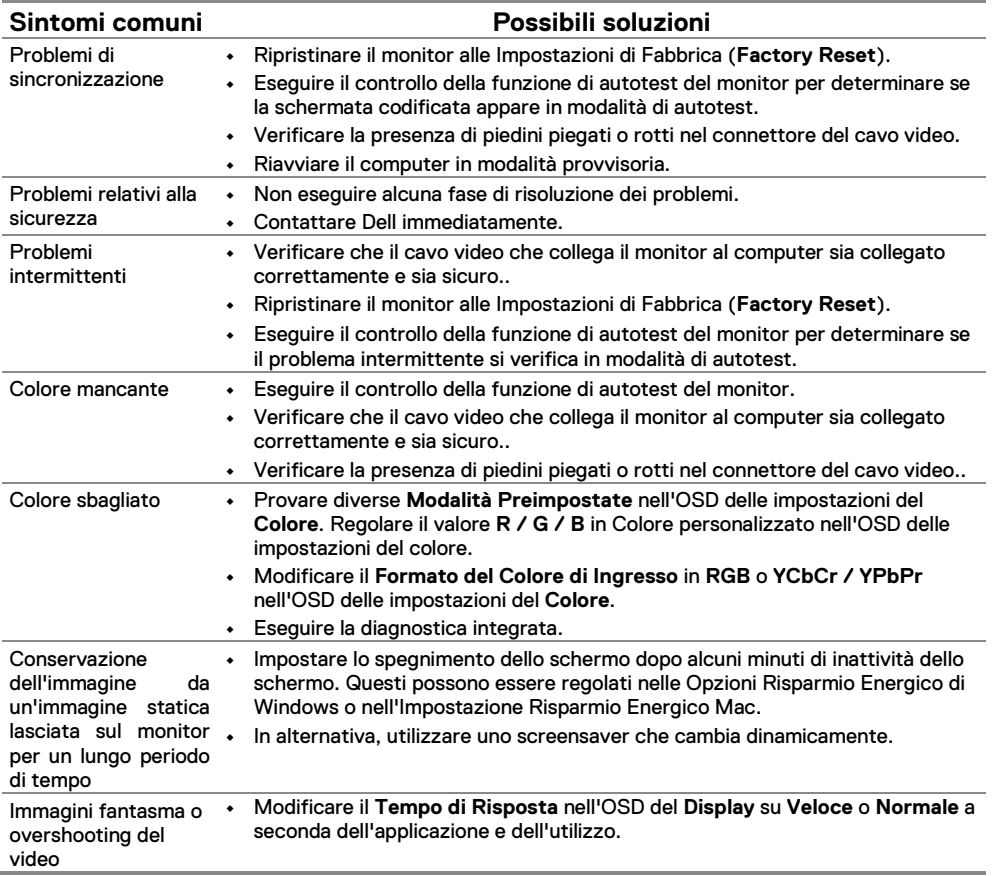

# <span id="page-68-0"></span>**Problemi specifici del prodotto**

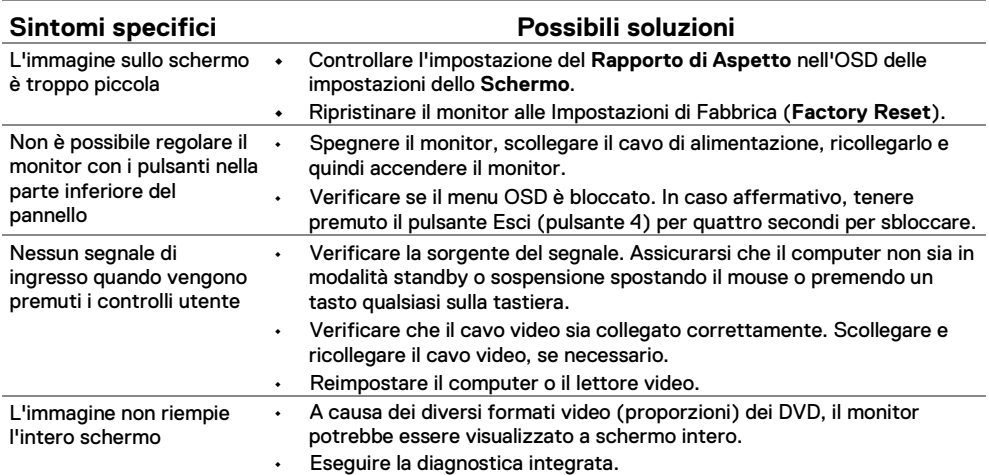

# <span id="page-69-0"></span>**Appendice**

### <span id="page-69-1"></span>**Avvisi FCC (solo Stati Uniti) e aAltre Informazioni sulle Normative**

Per ali avvisi FCC e altre informazioni sulle normative, consultare il sito Web sulla conformità alle normative all'indirizzo [https://www.dell.com/regulatory\\_compliance.](https://www.dell.com/regulatory_compliance)

### <span id="page-69-2"></span>**Contattare Dell**

**Per i clienti negli Stati Uniti, chiamare 800-WWW-DELL (800-999- 3355).**

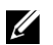

**NOTA: Se non si dispone di una connessione Internet attiva, è possibile trovare le informazioni di contatto sulla fattura di acquisto, sulla distinta di imballaggio, sulla fattura o sul catalogo dei prodotti Dell.**

**Dell fornisce numerose opzioni di assistenza e supporto online e telefoniche. La disponibilità varia in base al paese e al prodotto e alcuni servizi potrebbero non essere disponibili nella propria area.**

- **•** Assistenza tecnica in linea [www.dell.com/support/monitors](http://www.dell.com/support/monitors)
- **•** Contattare Dell [www.dell.com/contactdell](http://www.dell.com/contactdell)

#### <span id="page-69-3"></span>**Database dei prodotti dell'UE per l'etichetta energetica e la scheda informativa del prodotto**

SE2222H:<https://eprel.ec.europa.eu/qr/557072>